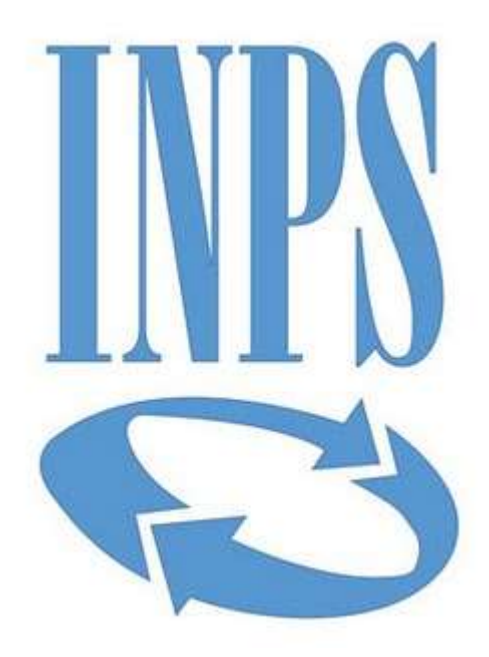

# **Data di pubblicazione:** *21/02/2023*

**Nome allegato:** *All\_12\_Partecipazione ad una gara di altre P.A..pdf*

**CIG:** *96497200DC (Lotto 1); 96497845AB (Lotto 2); 965005447B (Lotto 3); 9650067F32 (Lotto 4);*

**Nome procedura:** *Procedura aperta telematica di carattere comunitario, suddivisa in 4 Lotti, per l'affidamento dei Servizi di Sviluppo Applicativo Inps*

# **Partecipazione ad una gara di altre P.A.**

La presente guida vuole essere uno strumento di supporto per tutti gli operatori economici che vogliano presentare la propria offerta su gare smaterializzate bandite da Consip per conto di altre Pubbliche Amministrazioni (di seguito PA) o bandite da altre PA (gare in ASP).

Per partecipare ad una gara smaterializzata, il primo passo da effettuare è la [registrazione al Sistema d](https://wiki.acquistinretepa.it/index.php?title=Registrazione)i [E-Procurement](https://wiki.acquistinretepa.it/index.php?title=Registrazione) (di seguito Sistema) attraverso il portale www.acquistinretepa.it [\[1\]](http://www.acquistinretepa.it), inserendo esclusivamente i propri dati personali.

Da sapere che

{{{testo}}}

La registrazione deve essere effettuata necessariamente da almeno un utente dotato di tutti i poteri necessari per compiere, per conto dell'operatore economico per cui opera, tutte le attività che possono essere svolte sul Sistema, come:

- il rilascio di dichiarazioni
- la presentazione di autocertificazioni, dichiarazioni sostitutive di atti di notorietà, offerte e proposte, liste e cataloghi di beni/servizi
- l'invio di istanze e domande
- la presentazione e/o la richiesta di documenti
- il rilascio, ove richieste, di quietanze, rinunce, garanzie e fideiussioni
- la negoziazione e la conclusione di contratti.

Il Legale Rappresentante e i relativi poteri dovranno essere iscritti e risultare dal Registro delle Imprese o comprovati da idonea documentazione.

Da sapere che  $\{\{\{\text{testo}\}\}\}\$ 

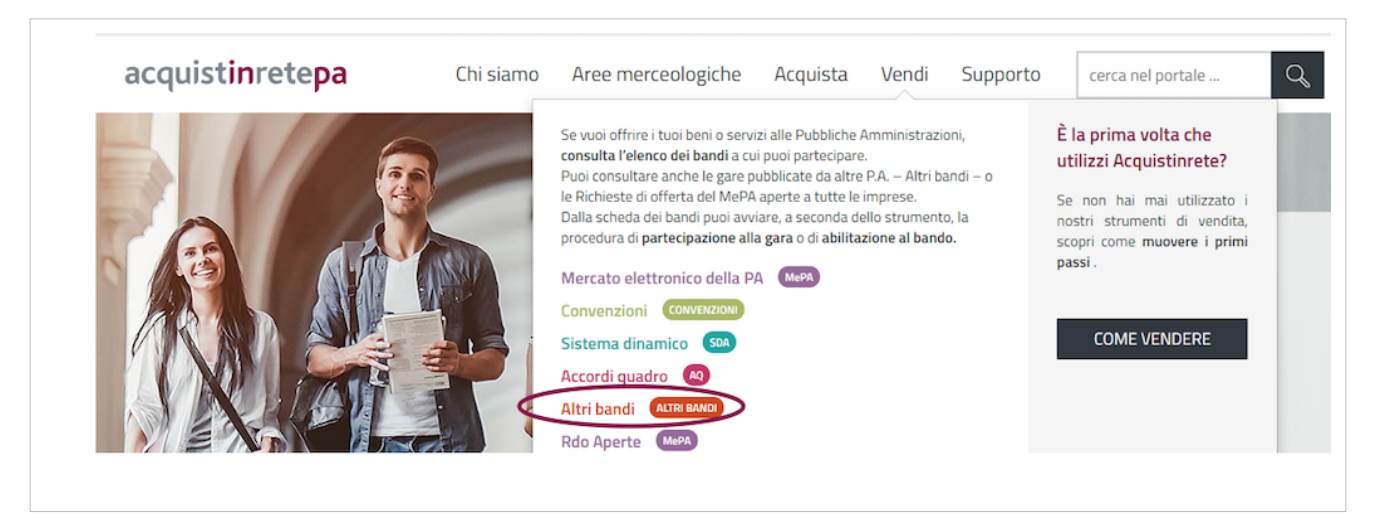

Se invece vuoi verificare la validità della tua firma, clicca su Infocert <sup>[2]</sup> e effettua il test caricando un documento già firmato.

## **Ricerca dei bandi**

Effettua l'accesso con le tue credenziali e seleziona il menù **"Vendi" > "Altri Bandi"**.

I risultati di ricerca riportano direttamente l'elenco dei Bandi attivi.

Per ciascun Bando sono valorizzate le seguenti informazioni:

- Titolo del bando
- Area merceologica
- Nome della stazione appaltante
- Data di pubblicazione del bando in corrispondenza della colonna "Attivo dal"
- Data di scadenza per presentare offerta in corrispondenza della colonna "Scade il"

Puoi utilizzare i filtri posti in alto per ordinare i risultati della tua ricerca, nonché il campo **"Cerca Gara"** digitando il numero specifico della gara e il filtro per Area merceologica posto lateralmente a destra.

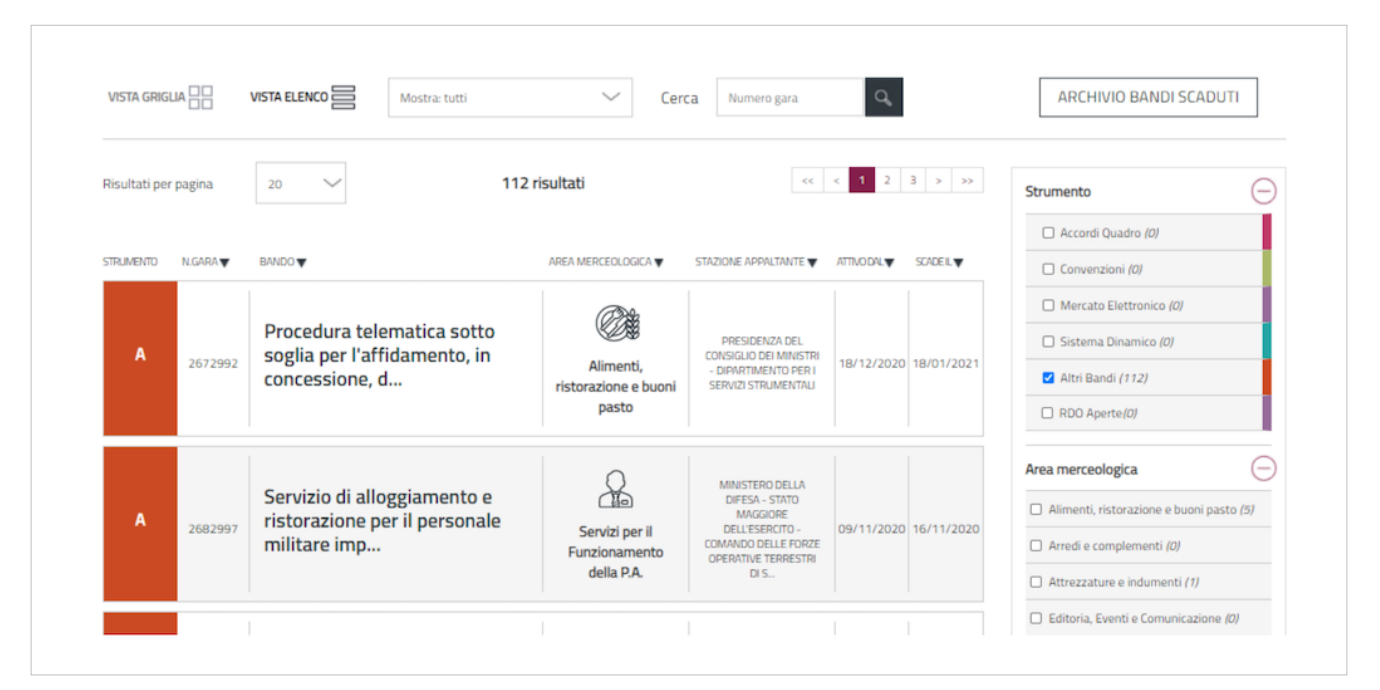

Per accedere alla gara è necessario cliccare sul nome del bando di tuo interesse e una volta sulla pagina del bando potrai:

- Prendere visione della **Documentazione di gara**
- Avviare la procedura di **partecipazione** selezionando su **Partecipa**

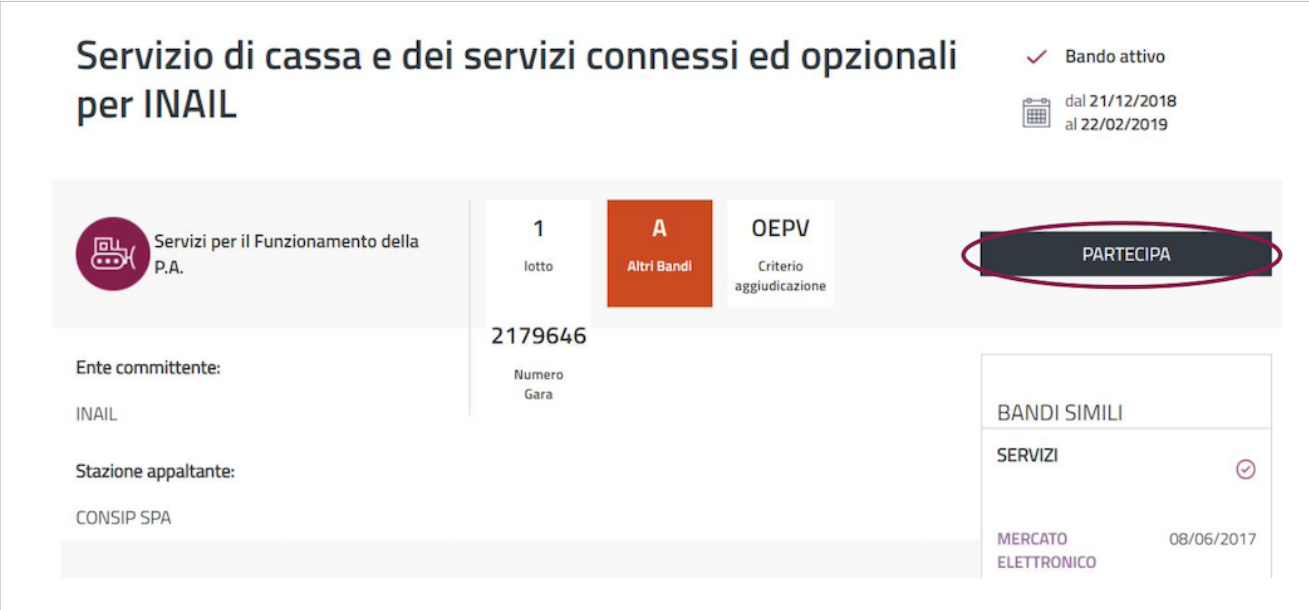

In primo piano visualizzi Le tue procedure di partecipazione, con il riepilogo di eventuali procedure di partecipazione da te già avviate.

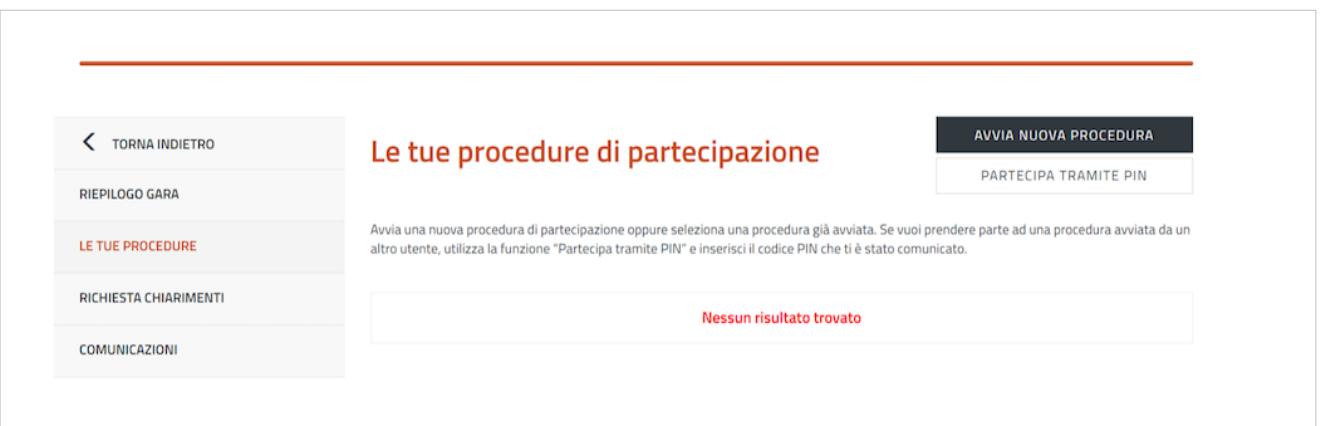

Nella pagina **LE TUE PROCEDURE DI PARTECIPAZIONE**, oltre alla possibilità di avviare una nuova partecipazione o consultare una partecipazione già avviata nell'ambito della gara selezionata attraverso il menù di sinistra puoi accedere a diverse sezioni:

- **RIEPILOGO GARA**: per visualizzare i dati principali, le date dell'iniziativa, i lotti e la documentazione;
- **RICHIESTA CHIARIMENTI**: per formulare e inviare una nuova richiesta di chiarimento, consultare le richieste già inviate e le eventuali risposte ricevute tale funzione è disponibile fino al termine presentazione offerte;

Hai la possibilità di scrivere un messaggio di 30.000 caratteri

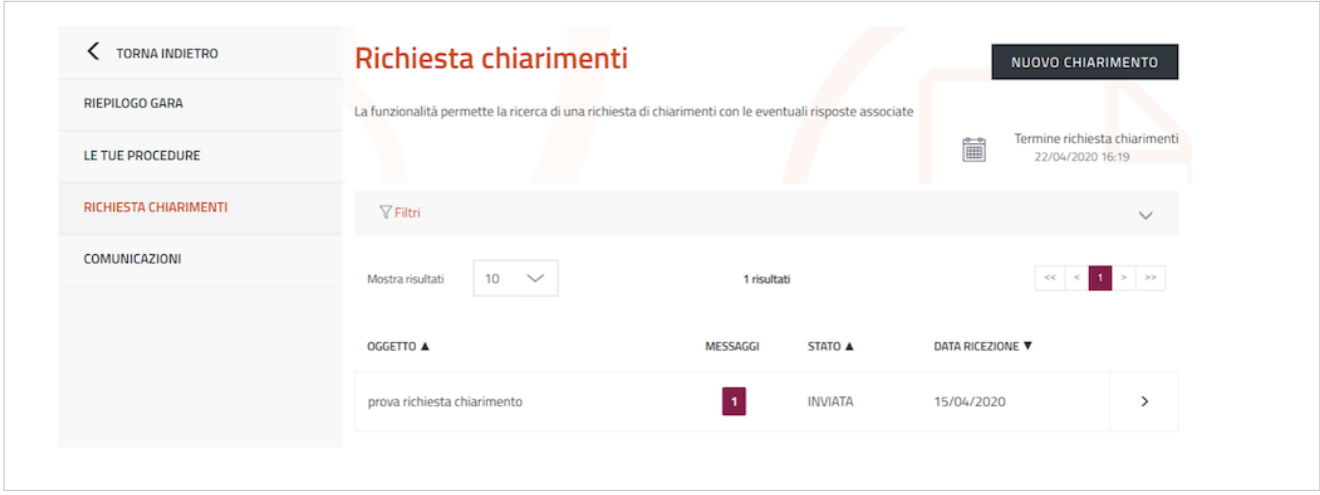

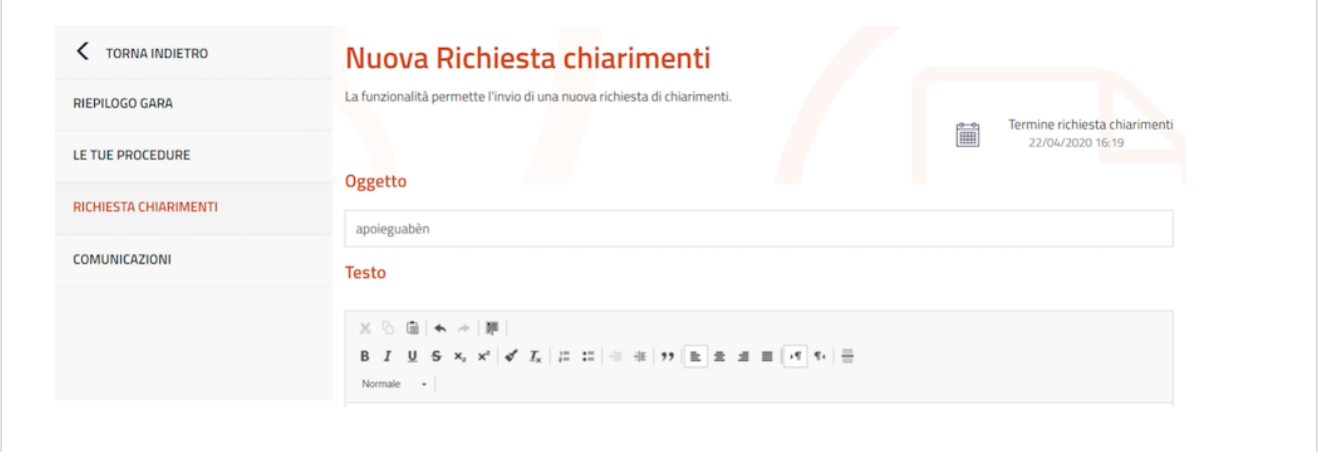

**COMUNICAZIONI**, dalla quale puoi visualizzare:

- Notifiche: trovi i messaggi di Sistema (ad esempio Ricevuta di invio offerta, Ricevuta di ritiro offerta)
- Messaggi: puoi consultare le comunicazioni ricevute e inviate.

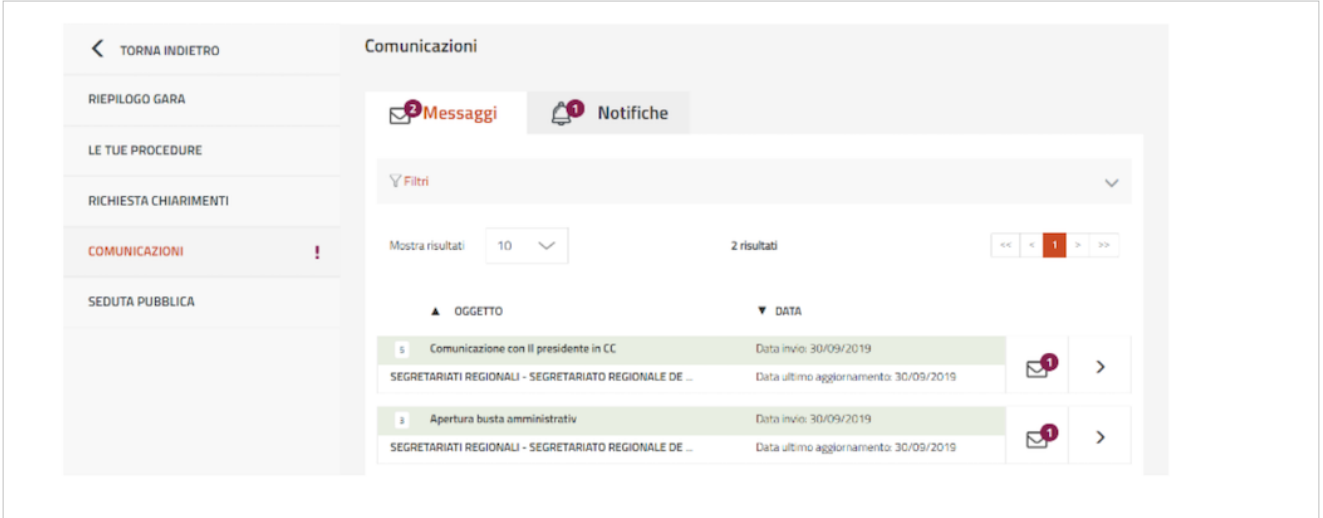

Selezionando la freccia, puoi visualizzare il dettaglio del messaggio originale e tutte le ulteriori comunicazioni ad esso collegate. Lo scambio di messaggi può essere avviato dalla Stazione appaltante e come operatore economico avrai la possibilità di rispondere.

Da sapere che {{{testo}}}

## **Procedura di partecipazione**

Dopo aver cliccato su **PARTECIPA** in corrispondenza del bando di tuo interesse, dalla pagina **LE TUE PROCEDURE**, puoi:

- avviare una nuova procedura di partecipazione, cliccando su **AVVIA NUOVA PROCEDURA**
- partecipare tramite **PIN**, per collegarsi ad una partecipazione già avviata da un altro utente (cfr. par. 3.1) oppure in caso di invito ad una procedura Negoziata o ristretta fase2;
- accedere a una procedura di partecipazione in stato "In composizione" tramite l'icona a segno di **"freccia"**;
- ritirare un'offerta già inviata, cliccando l'icona a forma di **"tre punti"** e successivamente **"Ritira Offerta"**

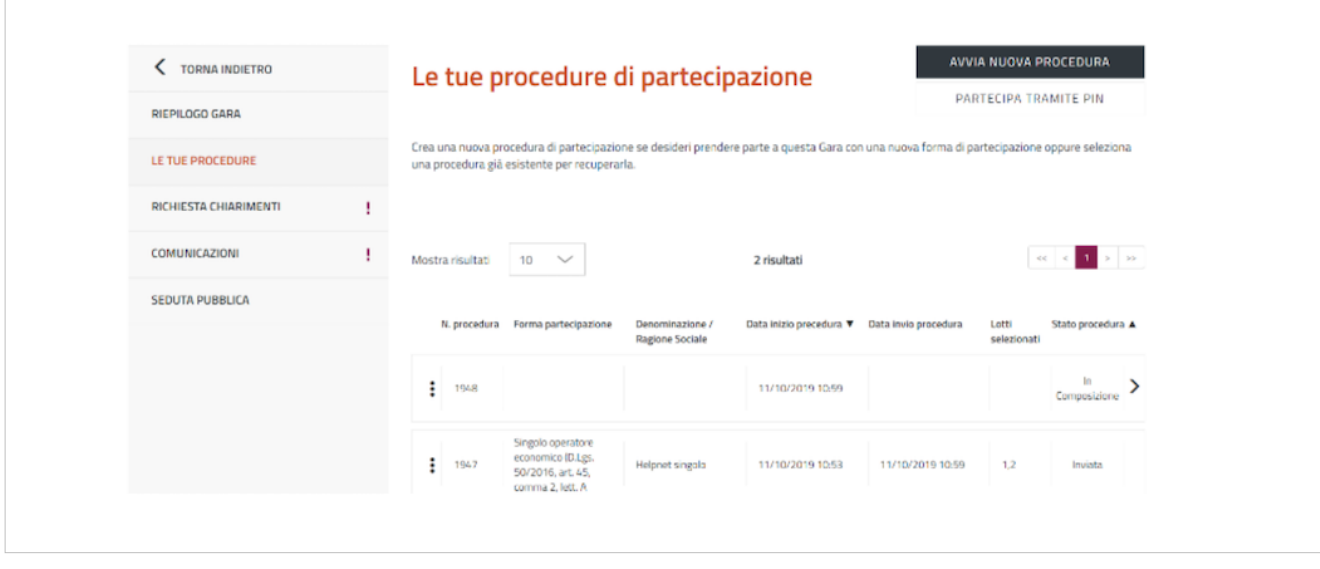

Le funzionalità elencate sono accessibili solo se effettuate tra la data di inizio di presentazione delle offerte e il termine ultimo di presentazione delle stesse. Per procedere con la presentazione dell'offerta, seleziona **"AVVIA NUOVA PORCEDURA"**.

Per prima cosa inserisci **PARTITA IVA O ALTRO IDENTIFICATIVO** dell'operatore economico per cui intendi operare.

Da sapere che

```
\{ {\{\{\text{testo}\}\}\}\}
```
Il Sistema ti chiederà di definire il tuo ruolo all'interno della procedura di presentazione dell'offerta. Con il ruolo di **"Legale Rappresentante"** e **"Procuratore"** sei abilitato all'invio dell'offerta. Con il ruolo **"Operatore"**, invece, puoi compilare la procedura di offerta ma per inviarla devi sottoporla all'approvazione del tuo Legale Rappresentante.

Per continuare seleziona **PROCEDI**.

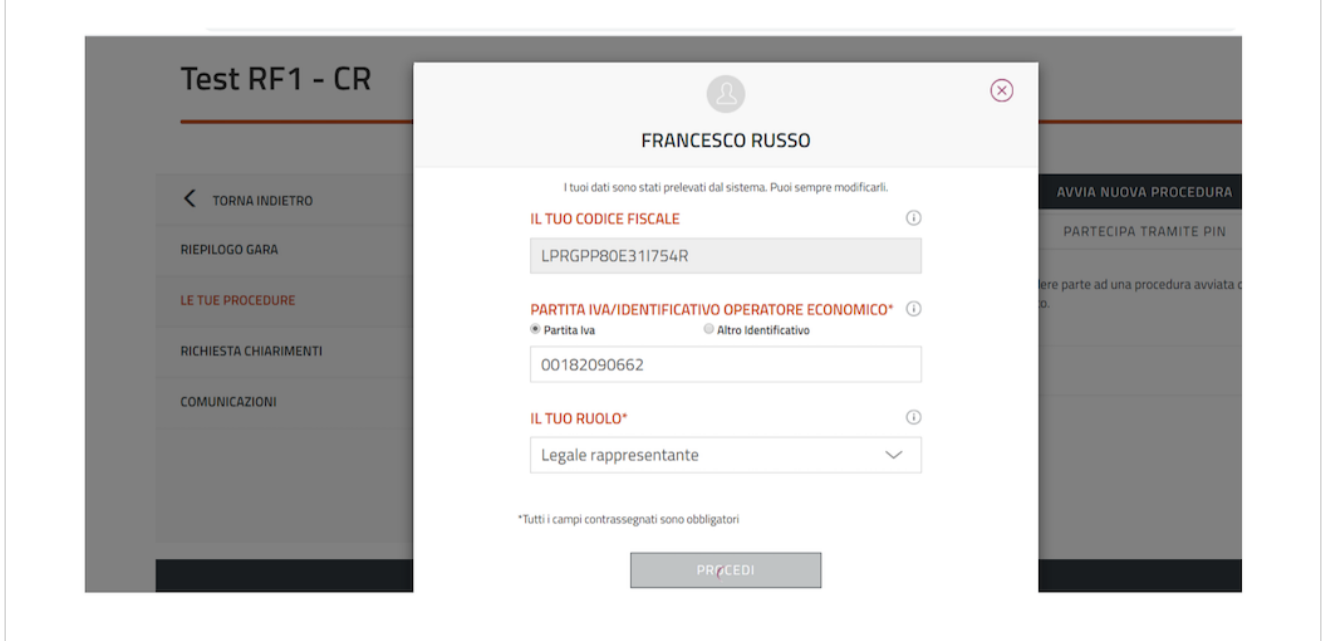

Nel menù di sinistra potrai ora accedere ai seguenti passi della procedura:

- Compilatori;
- Forma partecipazione;
- Scelta lotti;
- Documentazione amministrazione;
- Offerte per i lotti scelti;
- Riepilogo e invio offerta.

## **Compilatori**

La sezione **COMPILATORI** presenta l'elenco degli utenti autorizzati a compilare la partecipazione. L'utente che ha avviato la procedura è già presente e risulta in stato "Attivo".

Da questa sezione ti sarà possibile indicare altri utenti che possono intervenire nella compilazione dell'offerta della gara a cui stai partecipando. È possibile aggiungere solo utenti che sono già registrati ad acquistinretepa.it. Nel caso in cui l'utente non sia registrato è necessario attendere la sua registrazione.

Da sapere che

{{{testo}}}

Se intendi aggiungere un nuovo compilatore, seleziona Aggiungi compilatori.

Inserisci il **codice fiscale personale** dell'utente. I compilatori inseriti risulteranno inizialmente in stato "non attivo".

Annota e comunica in forma privata, al compilatore aggiunto, il PIN visualizzabile attraverso la funzionalità **Mostra PIN** presente nella pagina.

Per attivarsi, il nuovo compilatore dovrà:

- effettuare l'accesso a sistema
- accedere, dalla vetrina di Altri Bandi, alla gara in cui è stato aggiunto
- cliccare su PARTECIPA
- inserire il PIN di partecipazione allo specifico bando, cliccando sul bottone PARTECIPA TRAMITE PIN

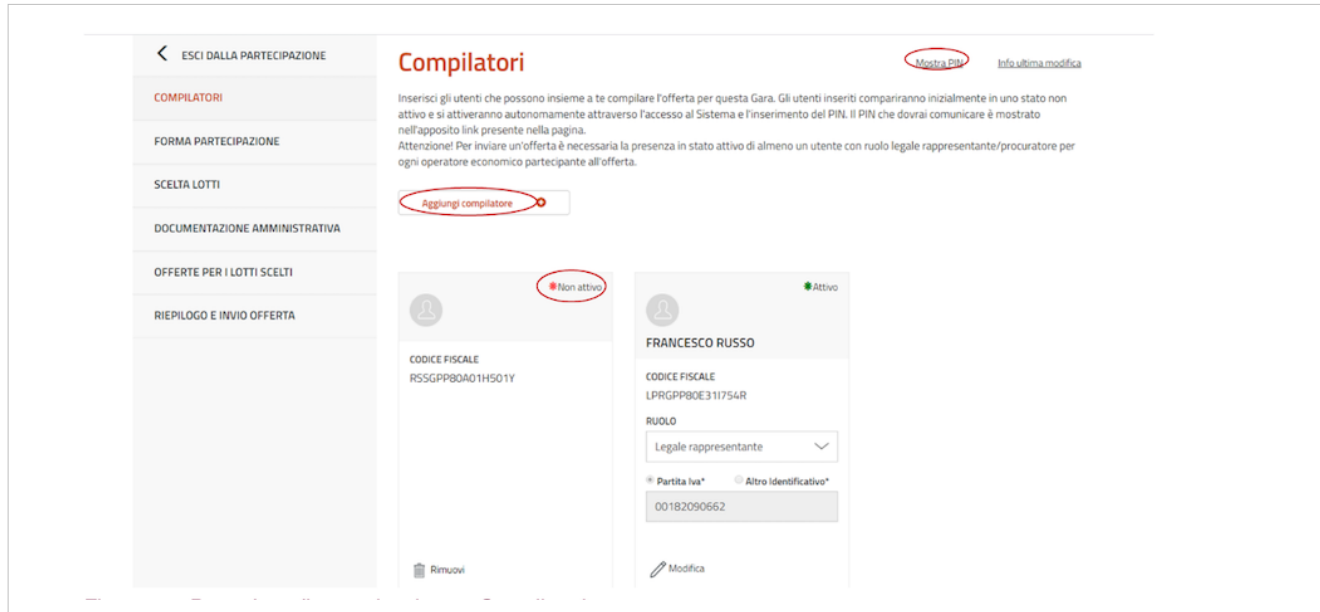

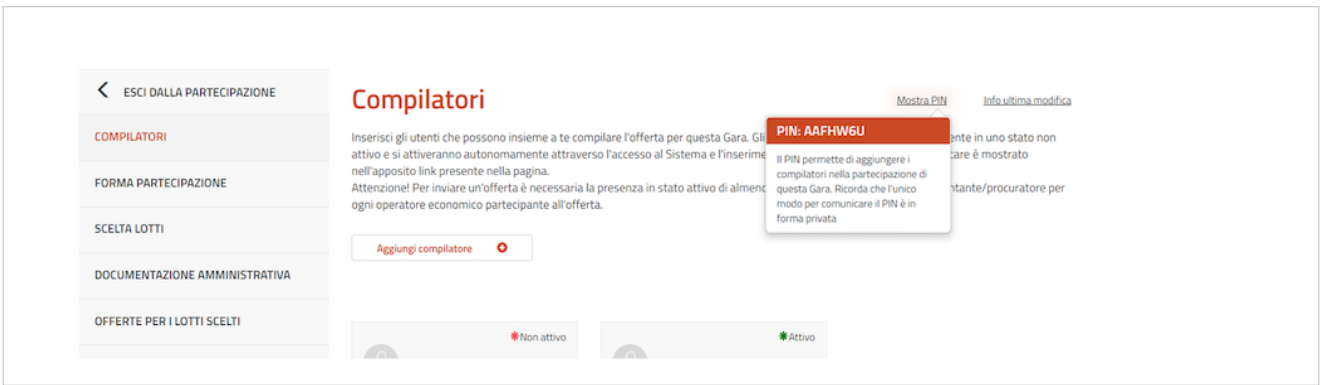

### **Rimuovi/modifica compilatore**

Un compilatore attivo può rimuovere dalla apposita lista un compilatore, indipendentemente dallo stato (Attivo o Non attivo).

Inoltre un compilatore attivo può modificare i dati associati a un altro compilatore presente in lista (Ruolo, "Partita Iva" / "Altro Identificativo").

## **Forma di partecipazione**

La sezione **FORMA PARTECIPAZIONE** ti permette di definire se intendi partecipare al bando come **singolo operatore economico** oppure in **forma aggregata**.

Con forma aggregata si intende una delle tipologie diverse da singolo operatore economico e rappresentate nella figura sottostante.

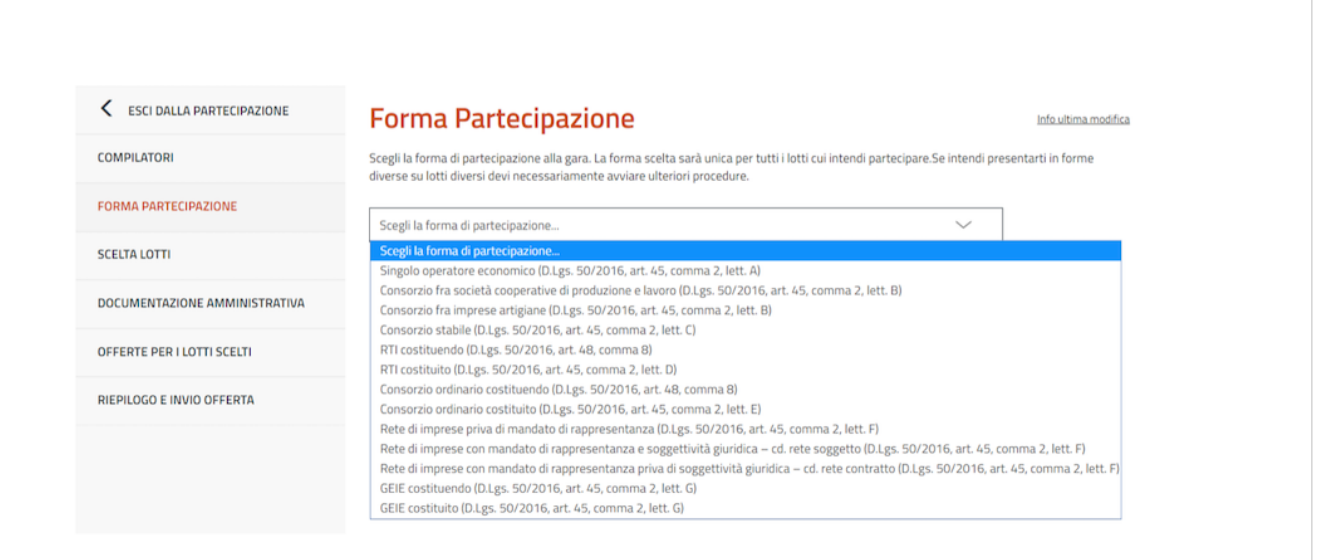

## **Partecipazione come singolo operatore economico**

Nel caso in cui scegliessi di partecipare come singola impresa, dalla lista **"Forma di partecipazione"** seleziona la voce **"Singolo operatore economico (D. Lgs.50/2016, art. 45, comma 2, lett. A)"**.

A questo punto compila i dati relativi all'operatore economico:

- Partita iva o Altro identificativo
- Ragione sociale/Denominazione operatore economico
- Tipologia societaria

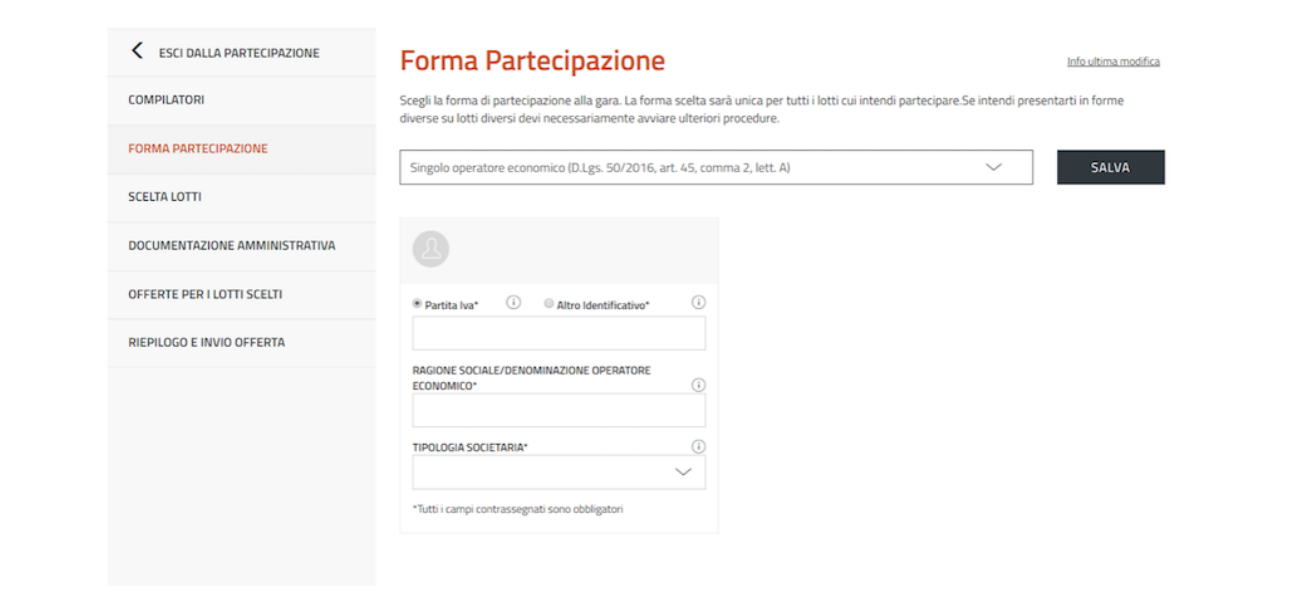

Compila i campi e seleziona su "Salva".

Se vuoi modificare la Forma di partecipazione è possibile selezionare **Modifica** anche dopo avere salvato le informazioni.

Da sapere che {{{testo}}}

#### **Partecipazione aggregata e aggregata complessa**

In alternativa alla partecipazione come singolo operatore economico, è possibile partecipare al bando congiuntamente ad altri operatori economici. Seleziona la voce di tuo interesse e inserisci la denominazione del concorrente (inteso come l'insieme degli operatori economici facenti parte del gruppo).

**ESEMPIO**: ci sono 3 diversi operatori economici (Impresa test 1 - Impresa test 2 - Impresa test 3) che intendono partecipare come RTI costituendo. Selezionata la forma di partecipazione presente nella lista di scelte, occorre inserire come Denominazione concorrente la denominazione scelta: RTI TEST.

Se la struttura del tuo raggruppamento è complessa, cioè strutturata su più livelli (es. vuoi partecipare in RTI con altri operatori economici e tra questi vi è un consorzio come mandante, con le proprie consorziate esecutrici) allora occorre attivare l'opzione **"struttura complessa"**.

Selezionando questa opzione, al passo della scelta lotti potrai definire il dettaglio della struttura.

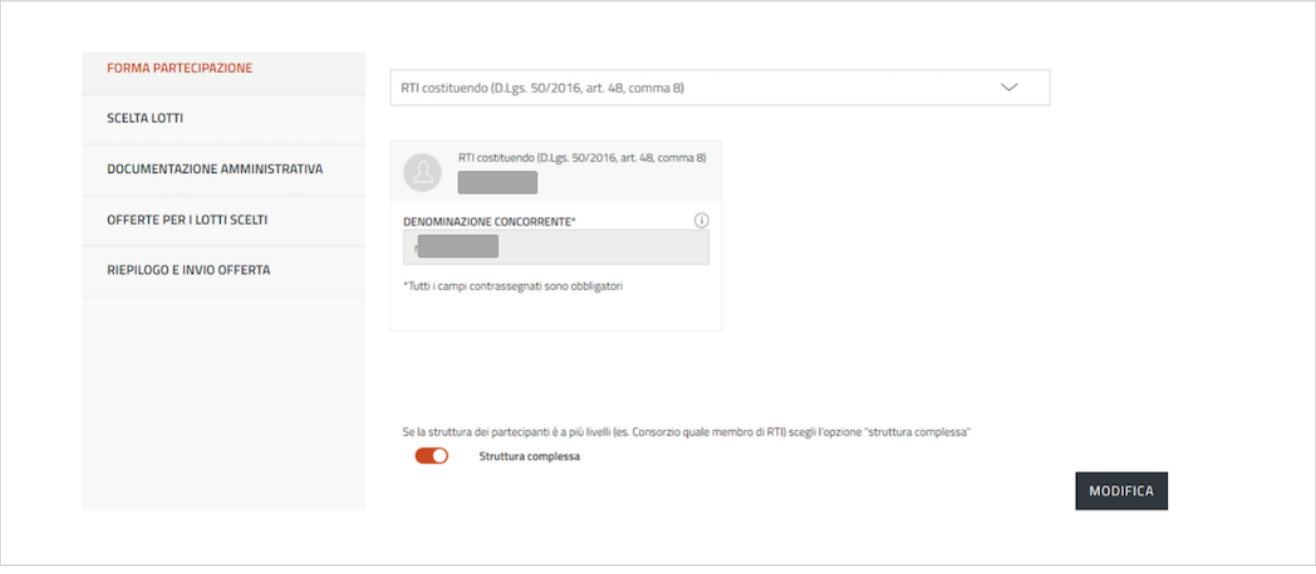

Per consentire agli altri operatori economici di partecipare alla compilazione dell'offerta, dovrai comunicargli in forma privata il PIN generato dal sistema.

## **Scelta lotti**

La sezione **SCELTA LOTTI** ti permette di selezionare i lotti a cui intendi partecipare. Se partecipi come singolo operatore economico seleziona uno o più lotti e clicca su **SALVA**.

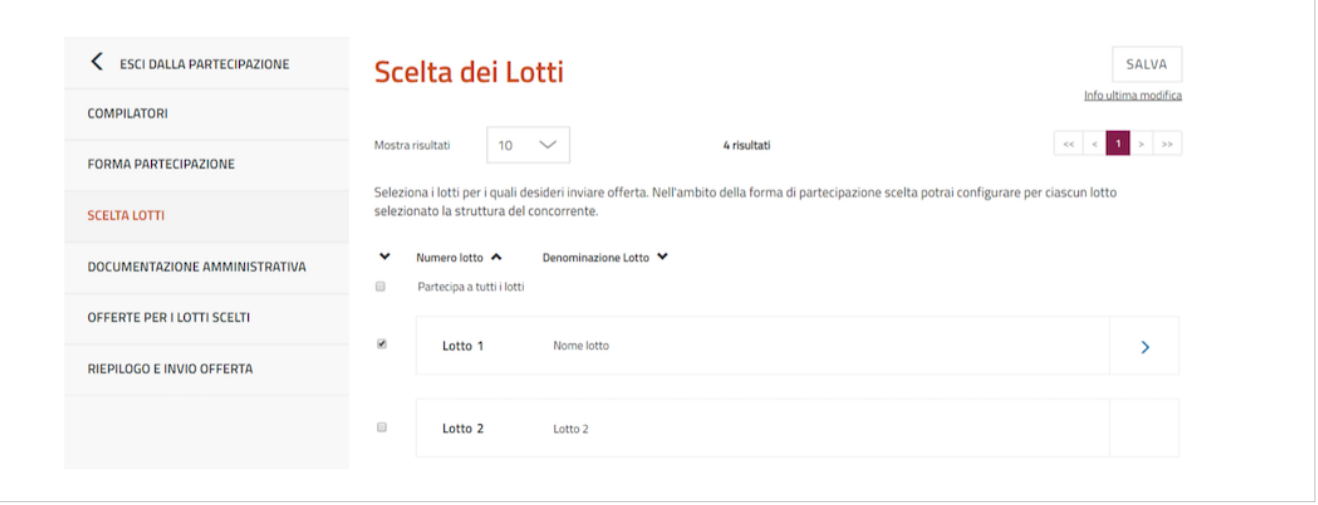

Nel caso di partecipazione in **forma associata**, accedi al dettaglio del singolo lotto selezionando la **freccia** in corrispondenza del lotto di interesse.

Per ogni singolo lotto scelto, nella pagina **"Struttura del raggruppamento"** è possibile definire e validare la struttura del raggruppamento tra operatori economici come descritto nel prossimo paragrafo.

### **Struttura del raggruppamento**

Nella pagina **"Struttura del raggruppamento"** del lotto selezionato il sistema riepiloga la Forma di partecipazione selezionata nel passo **FORMA DI PARTECIPAZIONE** e la Denominazione del concorrente inserita.

#### **Valida struttura raggruppamento - Forma aggregata**

Se al passo FORMA DI PARTECIPAZIONE **NON hai attivato l'opzione Struttura complessa**, allora potrai inserire esclusivamente imprese singole facenti parte del raggruppamento concorrente (mandanti e mandatarie).

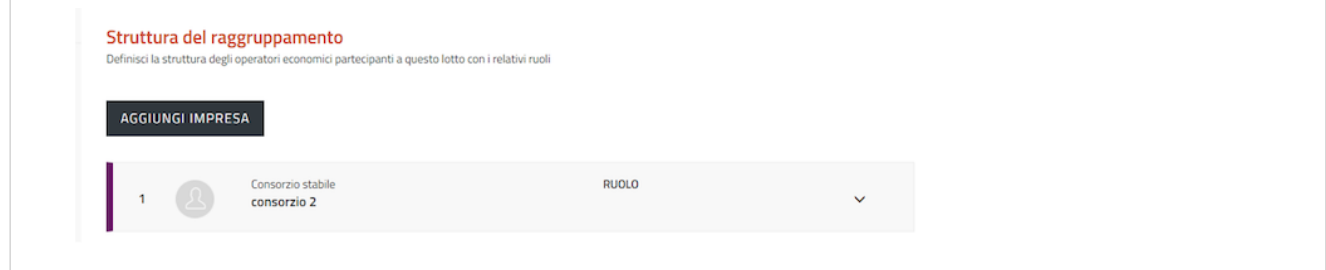

Clicca su **AGGIUNGI IMPRESA** e inserisci i dati richiesti definendo anche il ruolo della partecipante nel raggruppamento, scegliendo tra mandante e mandataria.

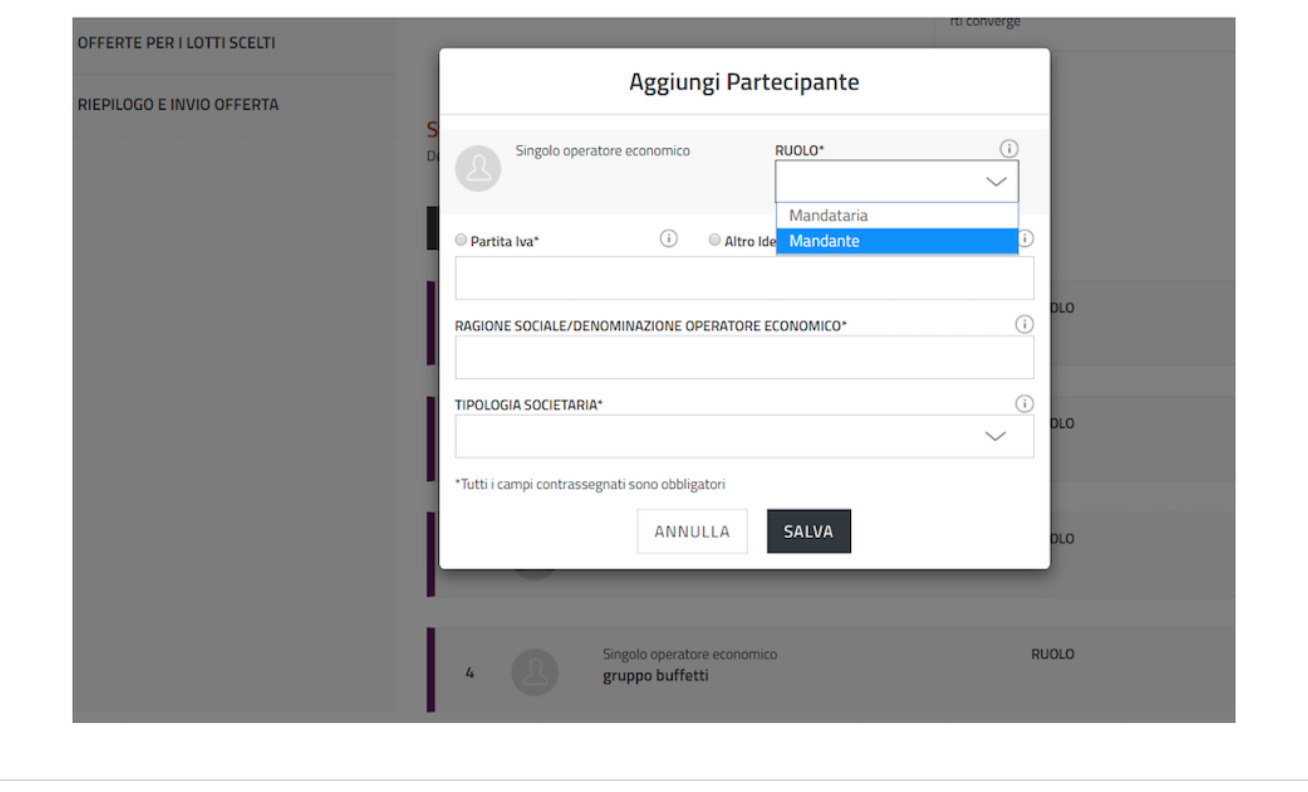

#### **Valida struttura raggruppamento - Forma aggregata complessa**

Se al passo **FORMA DI PARTECIPAZIONE** hai attivato la funzione **Struttura complessa** allora potrai inserire come facenti parte del raggruppamento sia singoli operatori economici che forme a loro volta associate facenti parte del raggruppamento concorrente.

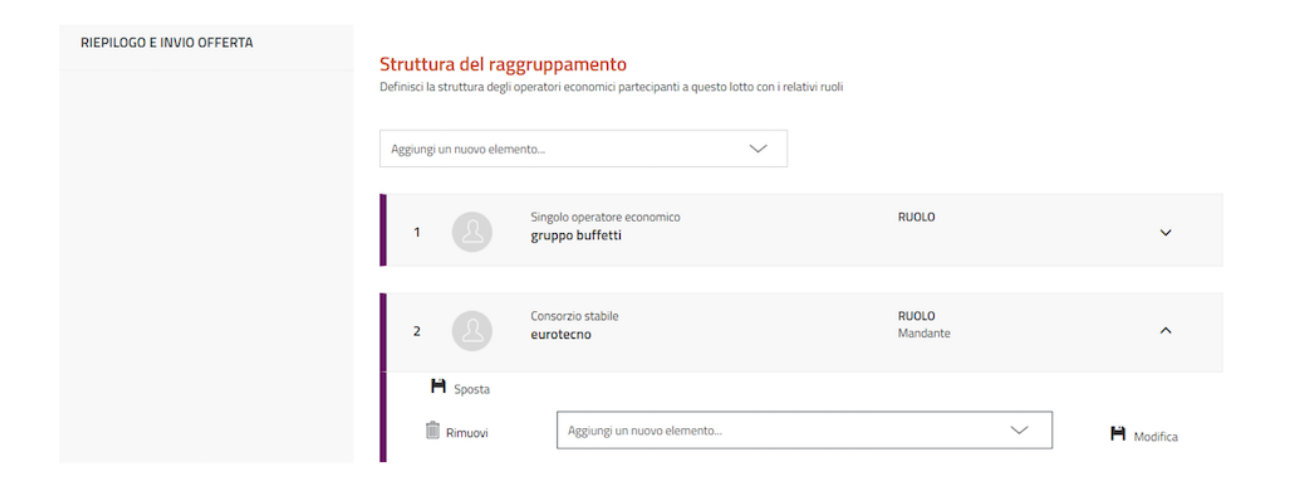

Cliccando su **Aggiungi nuovo elemento** puoi scegliere la tipologia di partecipante che prende parte al raggruppamento e aggiungerlo.

Nella tabella che segue vengono rappresentate le forme di partecipazione possibili e i ruoli che dovrebbero assumere gli elementi che afferiscono a ciascuna di esse per poter validare correttamente la struttura del raggruppamento a sistema.

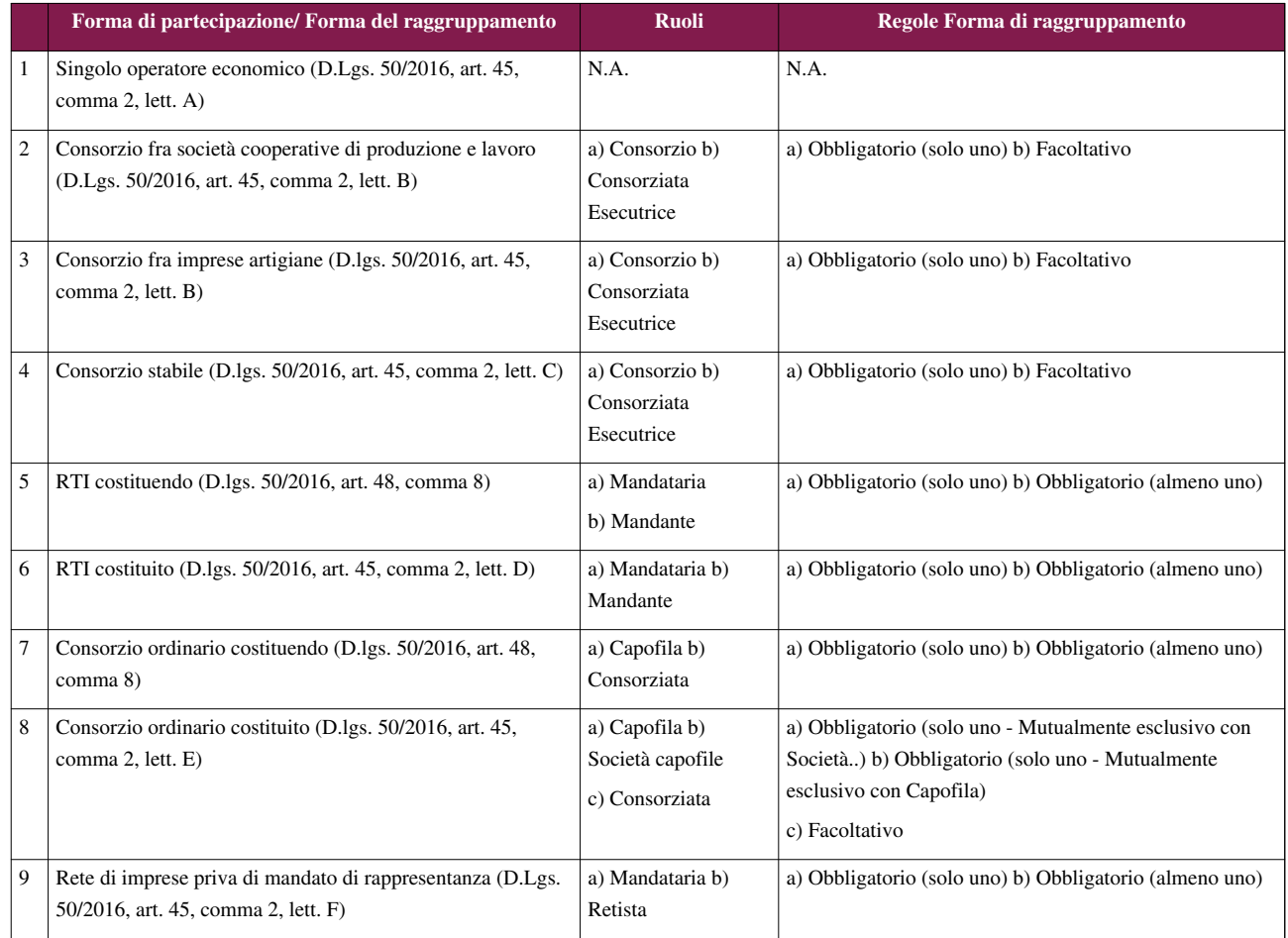

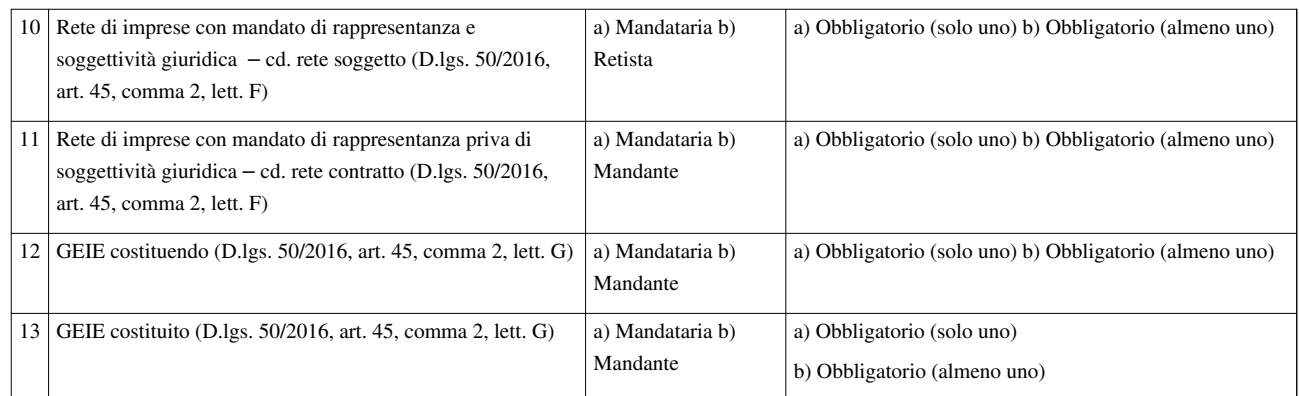

### **Rimuovi/Modifica/Sposta elemento in un raggruppamento**

Un elemento aggiunto alla struttura del raggruppamento, può essere eliminato, modificato e qualora sia un elemento di II livello può essere spostato.

Espandendo l'elemento su cui si vuole intervenire verranno visualizzate le apposite funzioni.

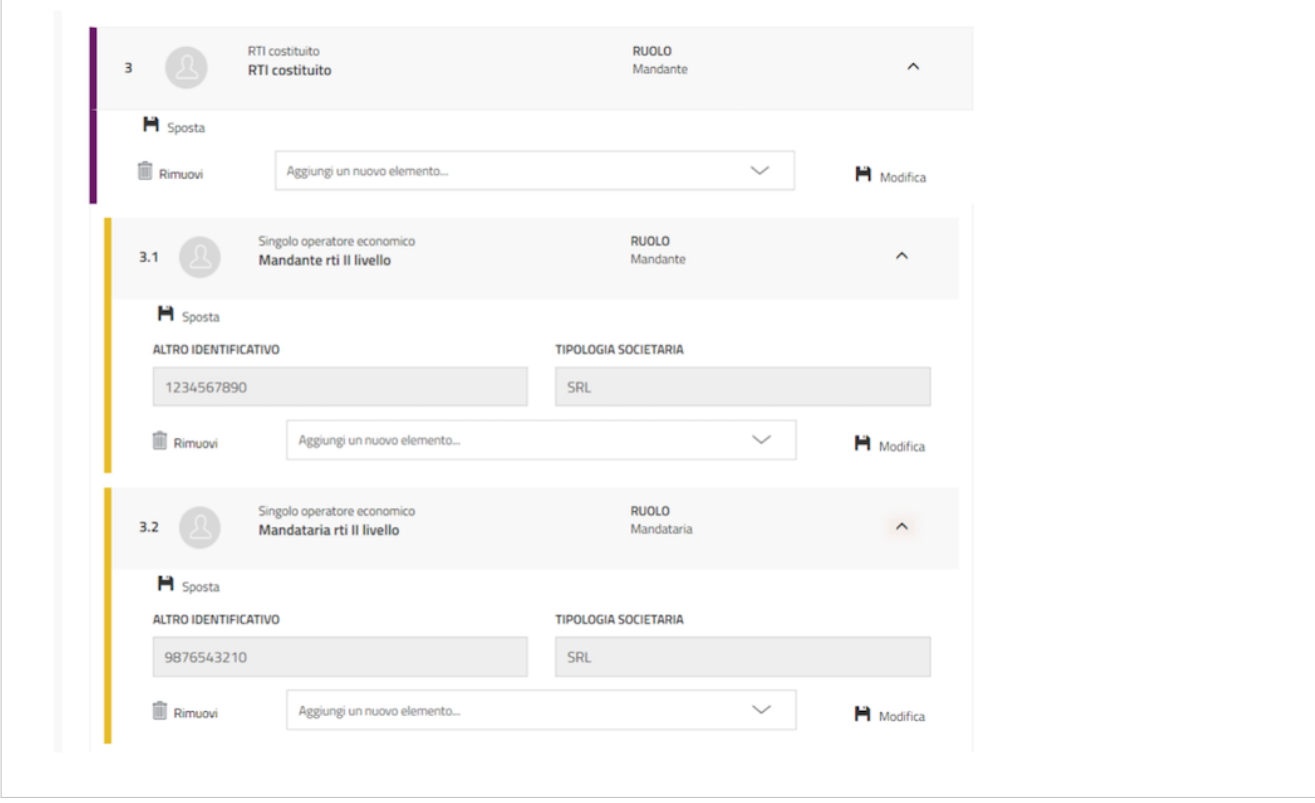

La funzione **Sposta** permette di spostare un certo elemento di II livello da un raggruppamento all'altro. Selezionando **Sposta** si aprirà una finestra con l'elenco degli elementi presenti nella struttura.

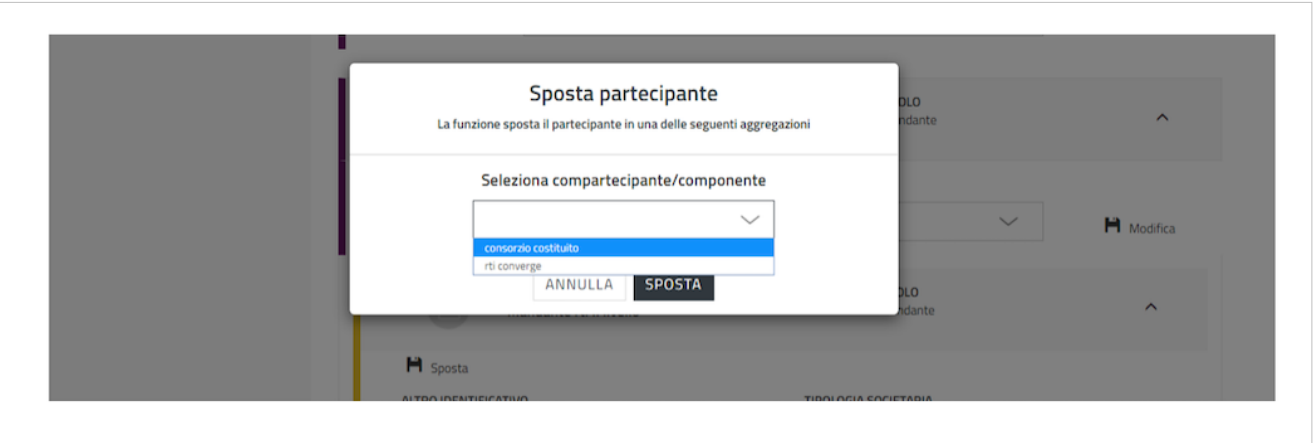

#### **Applica struttura raggruppamento a più lotti**

Nel caso in cui la gara preveda più lotti, allora potrai scegliere di applicare la struttura definita per un lotto anche per la partecipazione ad altri lotti.

Seleziona **"Applica struttura a…"** e visualizzi l'elenco dei lotti selezionati al passo **"Scelta lotto"**. Scegli i lotti e seleziona **APPLICA**.

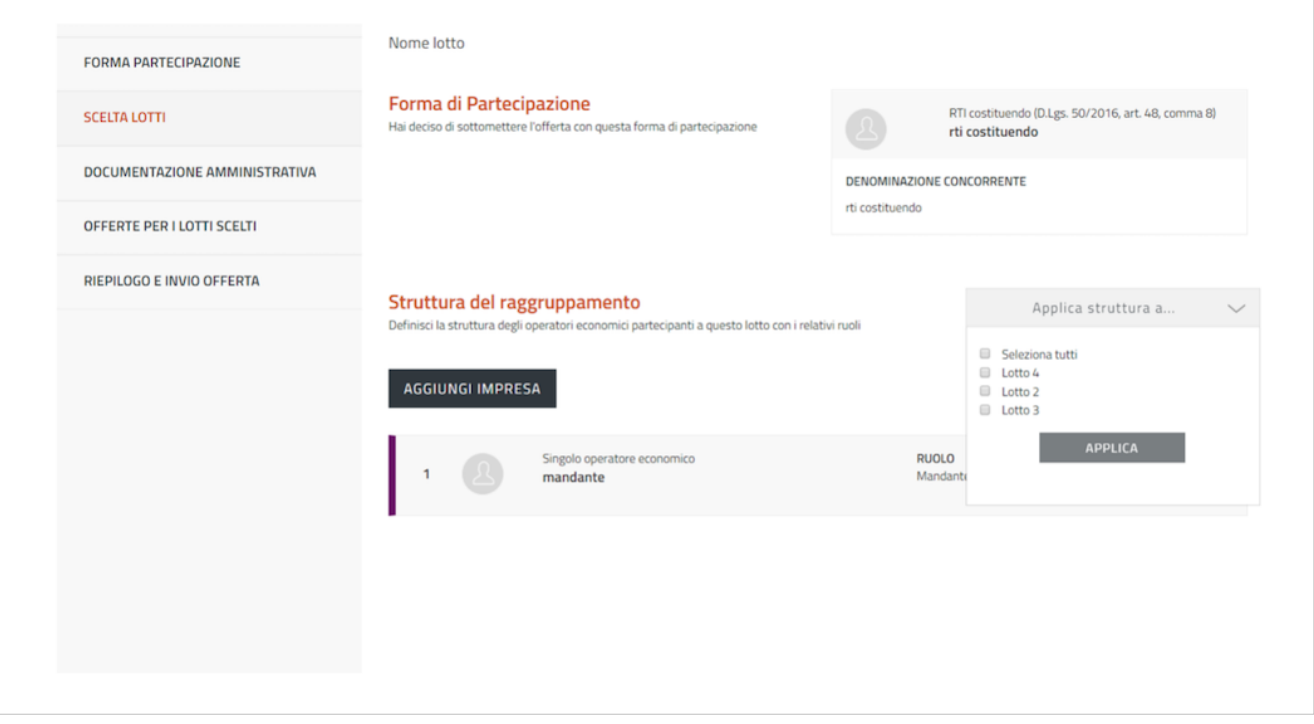

Una volta conclusa l'attività di definizione della struttura, cliccare su **VALIDA**. Torna alla pagina **SCELTA LOTTI** e **Salva e valida**.

Se invece, la struttura del raggruppamento varia in termini di ruoli assunti dalle diverse componenti del raggruppamento stesso, allora dovrai **NON** applicare la struttura a tutti i lotti ma definirla e validarla dalle pagine dei lotti interessati.

*N.B. Qualora la struttura del raggruppamento vari in termini di imprese che lo compongono, allora si tratterebbe di un concorrente diverso, pertanto tale raggruppamento così diversamente composto DEVE NECESSARIAMENTE avviare una nuova procedura di partecipazione.*

## **Documentazione amministrativa**

Attraverso la sezione **DOCUMENTAZIONE AMMINISTRATIVA** potrai caricare i documenti di carattere amministrativo richiesti per la gara.

A seconda della forma di partecipazione scelta, la funzione di caricamento documenti si configurerà in modo diverso.

### **Documentazione per partecipazione come singolo operatore economico**

Nel caso tu abbia scelto di partecipare come singolo operatore economico trovi solo la funzionalità **Aggiungi documenti**.

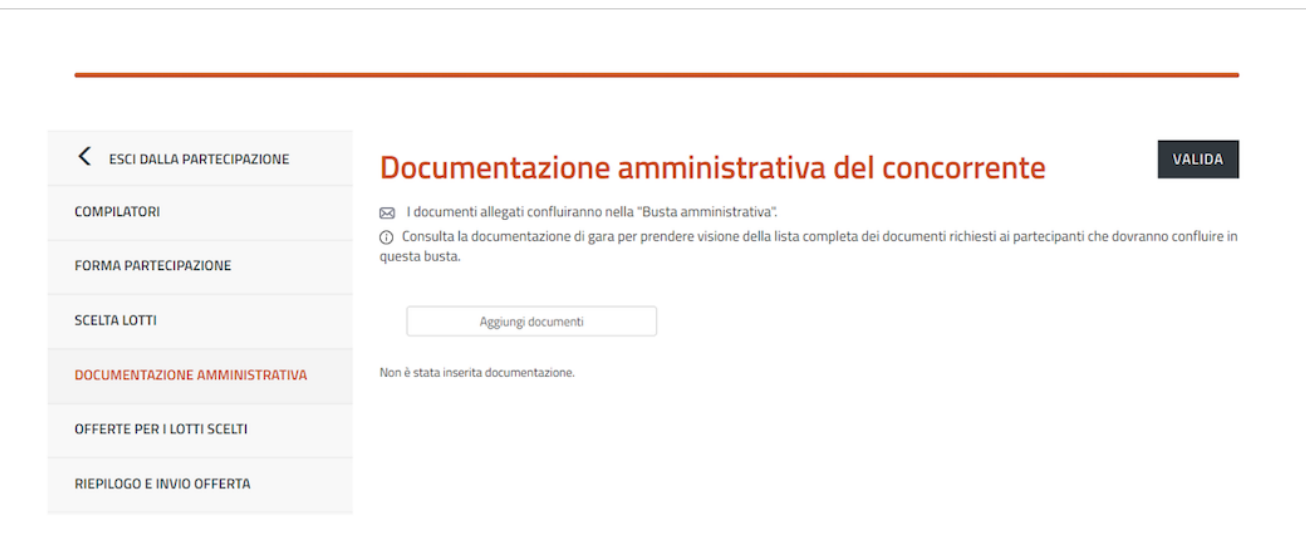

Selezionando il pulsante **Aggiungi documenti** si apre una finestra per:

- scegliere la TIPOLOGIA DOCUMENTAZIONE,
- caricare il documento tramite la funzione SFOGLIA,
- inserire una descrizione del documento

Per completare il caricamento accetta i termini del disclaimer e seleziona **ALLEGA**.

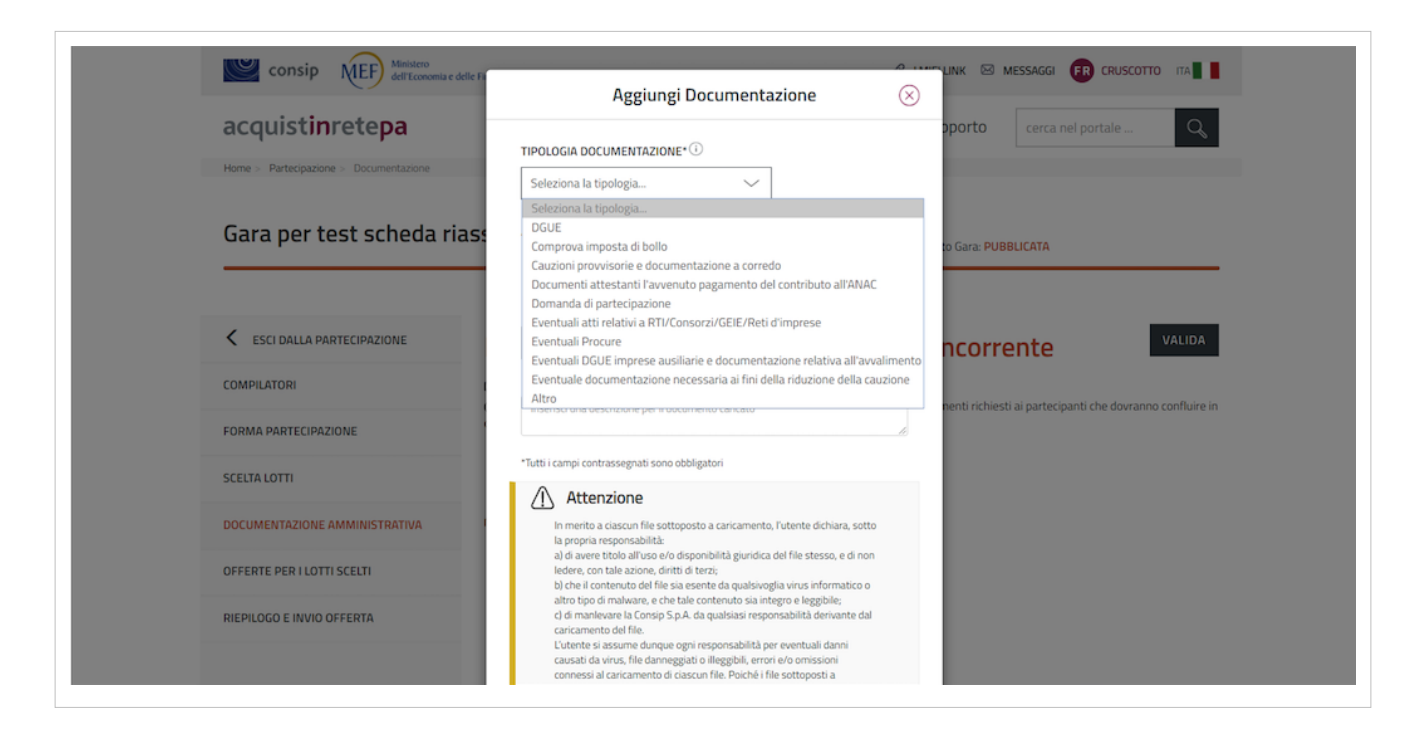

### **Documentazione per partecipazione in forma aggregata**

Nel caso tu abbia scelto di partecipare in forma aggregata con altri operatori trovi due sezioni:

- **Documentazione amministrativa degli operatori economici**: in questa sezione ciascun Operatore Economico facente parte il raggruppamento può caricare i documenti di propria competenza (documentazione disgiunta)
- **Documentazione amministrativa del concorrente**: in questa sezione ciascun Operatore Economico facente parte il raggruppamento può caricare la documentazione che non fa riferimento al singolo operatore del raggruppamento (documentazione congiunta)

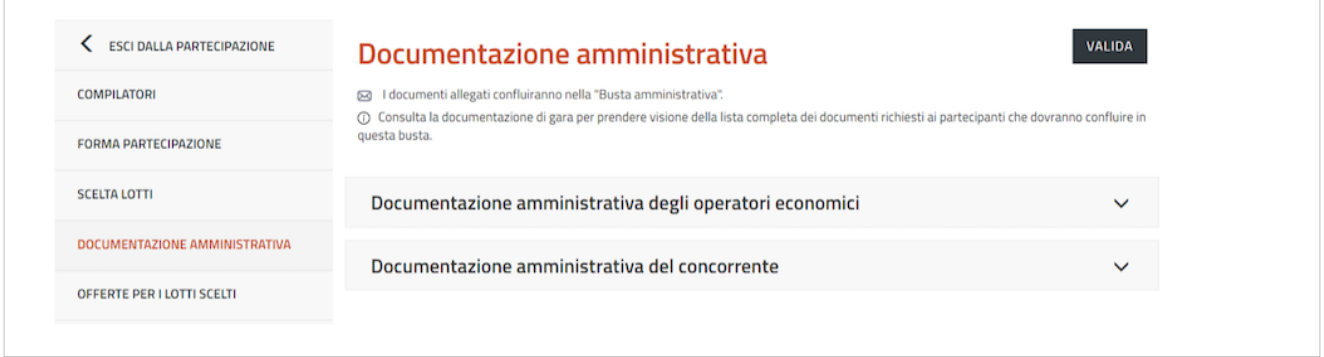

#### **Documentazione amministrativa degli operatori economici**

Seleziona **Documentazione amministrativa degli operatori economici**: troverai l'elenco degli operatori economici che fanno parte della forma aggregata di partecipazione. **Espandendo** ciascun operatore, potrai inserire la documentazione dello specifico operatore (documentazione disgiunta), attraverso la funzione Inserisci documentazione.

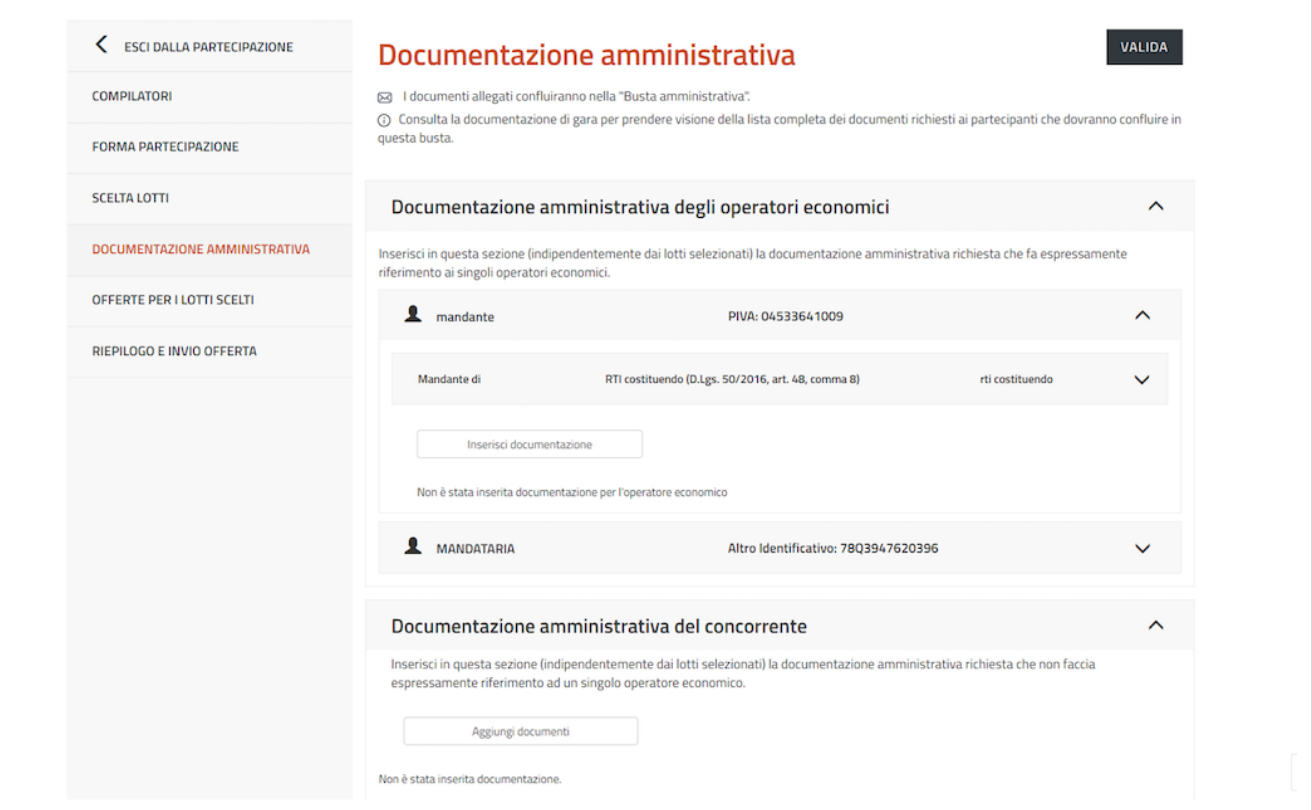

Da **Inserisci documentazione** si apre una finestra dalla quale puoi:

• scegliere la **TIPOLOGIA DOCUMENTAZIONE**, selezionando uno dei valori della lista. In elenco trovi specifiche tipologie di documenti amministrativi riguardanti dichiarazioni soggettive (ad es. DGUE)

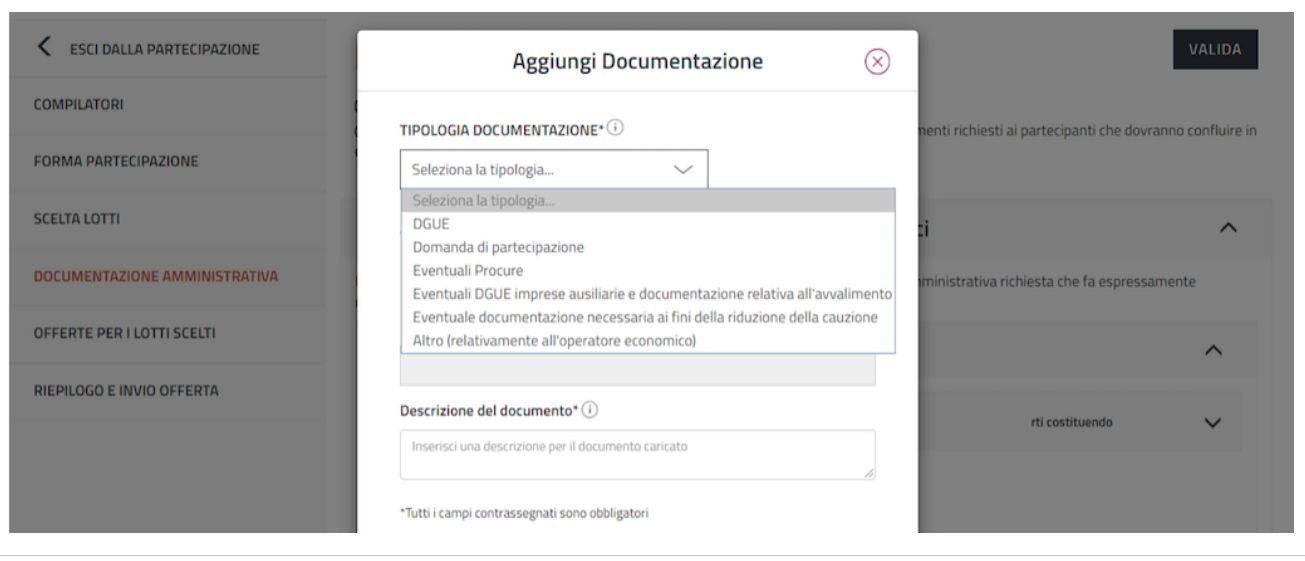

- caricare il documento tramite la funzione **SFOGLIA**,
- inserire una descrizione del documento

Per completare il caricamento accetta i termini del disclaimer e seleziona **ALLEGA**.

**Da sapere che**: Se dopo aver selezionato sfoglia non vedi i documenti firmati digitalmente da allegare, seleziona dalla finestra di popup del browser in basso a sinistra "Tutti i File".

#### **Documentazione amministrativa del concorrente**

Seleziona **Documentazione amministrativa del concorrente** e attraverso la funzione **Aggiungi documenti** potrai inserire la documentazione congiunta, ossia quella che non faccia riferimento al singolo operatore facente parte della forma multipla di partecipazione.

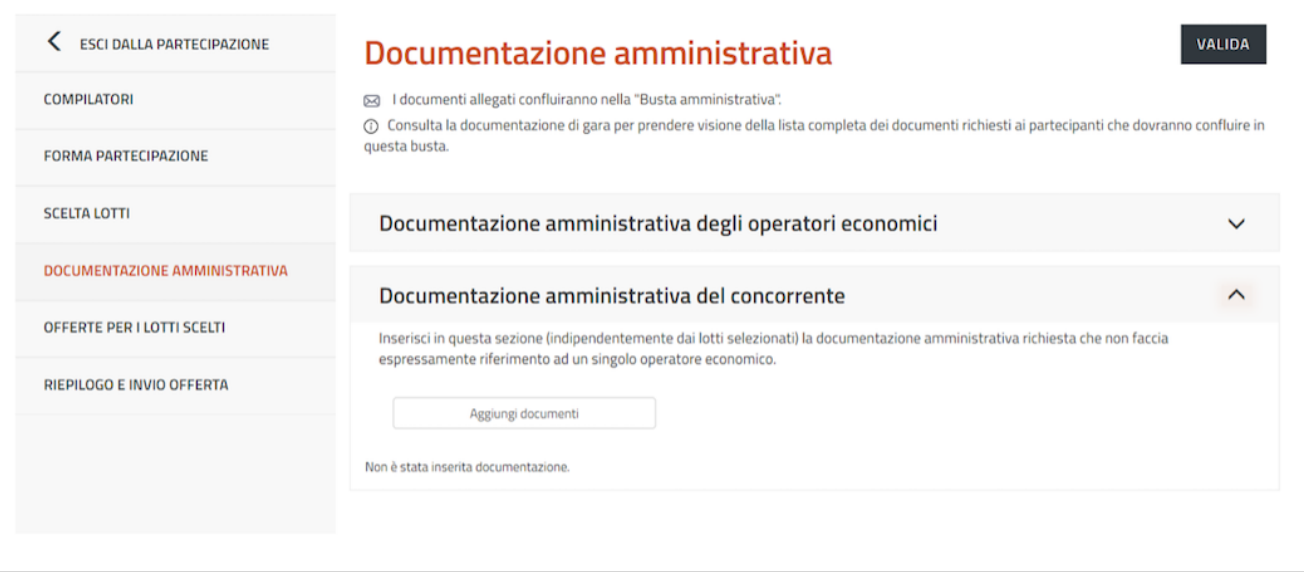

Da **Inserisci documentazione** si apre una finestra dal quale puoi:

- scegliere la **TIPOLOGIA DOCUMENTAZIONE**, selezionando uno dei valori della lista. In elenco trovi specifiche tipologie di documenti amministrativi che si riferiscono al concorrente nel suo complesso (ad es. comprova imposta di bollo)
- caricare il documento tramite la funzione **SFOGLIA**
- inserire una descrizione del documento

Per completare il caricamento accetta i termini del disclaimer e seleziona **ALLEGA**.

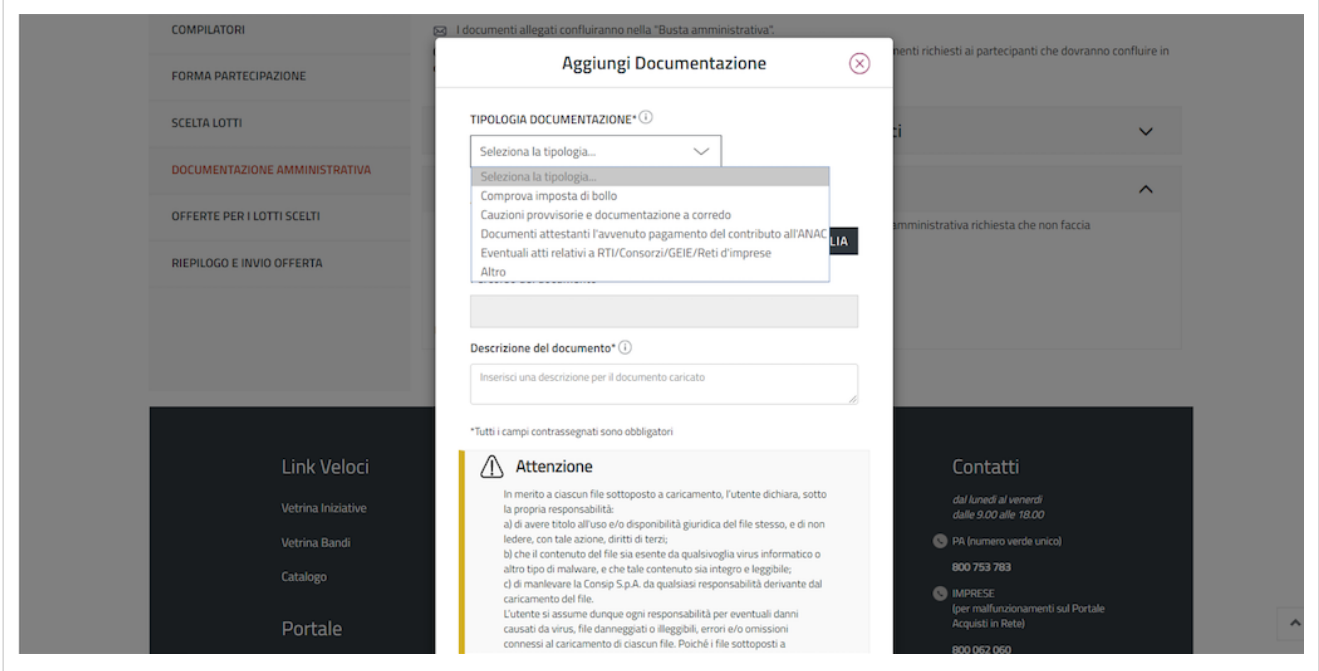

Per poter validare il passo, in caso di partecipazione in forma aggregata, deve essere presente almeno un documento per ogni operatore economico facente parte il raggruppamento.

## **Offerte per i lotti scelti**

Attraverso la sezione **OFFERTE PER I LOTTI SCELTI**, il concorrente potrà visualizzare l'elenco dei lotti scelti, lo stato di compilazione delle schede di offerta e il numero dei documenti caricati per ciascun lotto.

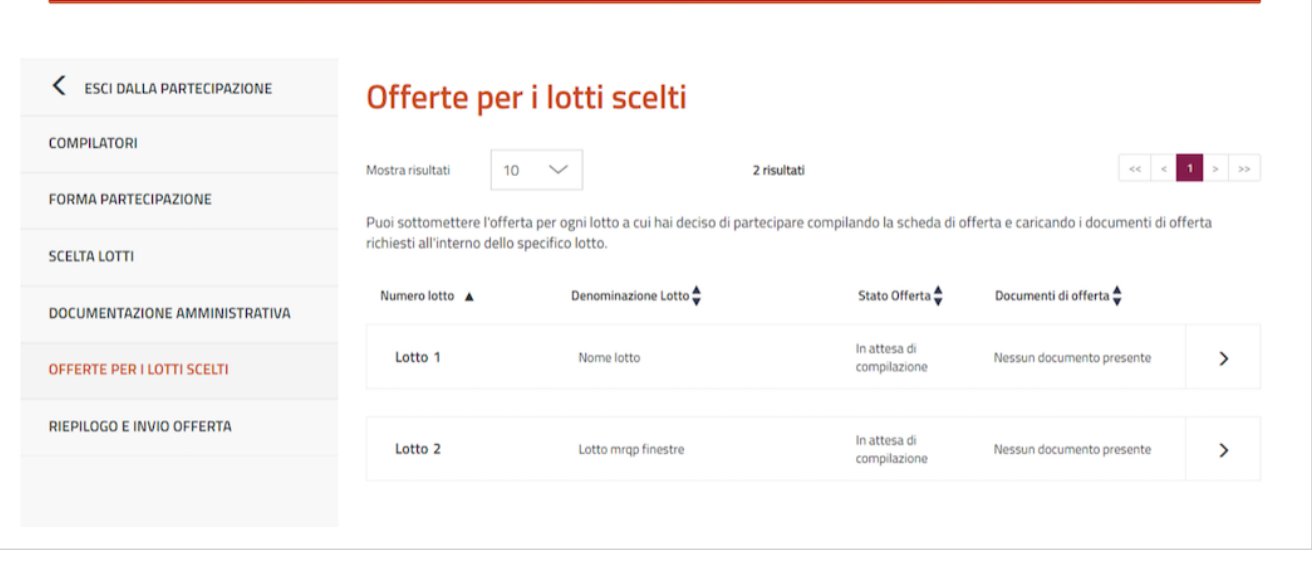

Accedendo al dettaglio del singolo lotto, selezionando la **freccia**, si arriverà alla pagina di compilazione del lotto specifico.

Nella prima sezione della pagina, accedi alla compilazione della scheda di offerta, ossia di tutte le caratteristiche tecniche (se previste) ed economiche su cui ti è necessario compilare dati della tua offerta direttamente a Sistema. Seleziona **"Compila"** per inserire le informazioni richieste.

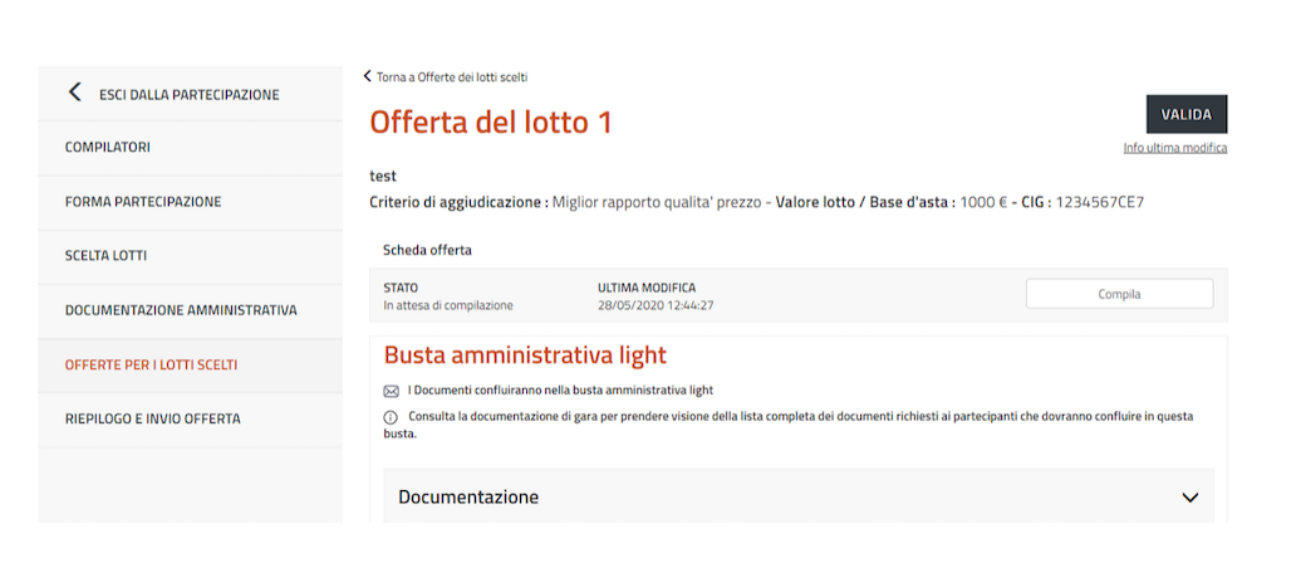

Per una corretta compilazione dell'offerta ricorda che:

- i campi contrassegnati dall'asterisco sono obbligatori;
- per ogni campo da compilare sono indicate eventuali regole di compilazione del campo stesso;
- alcuni campi sono precompilati e **non modificabili**.

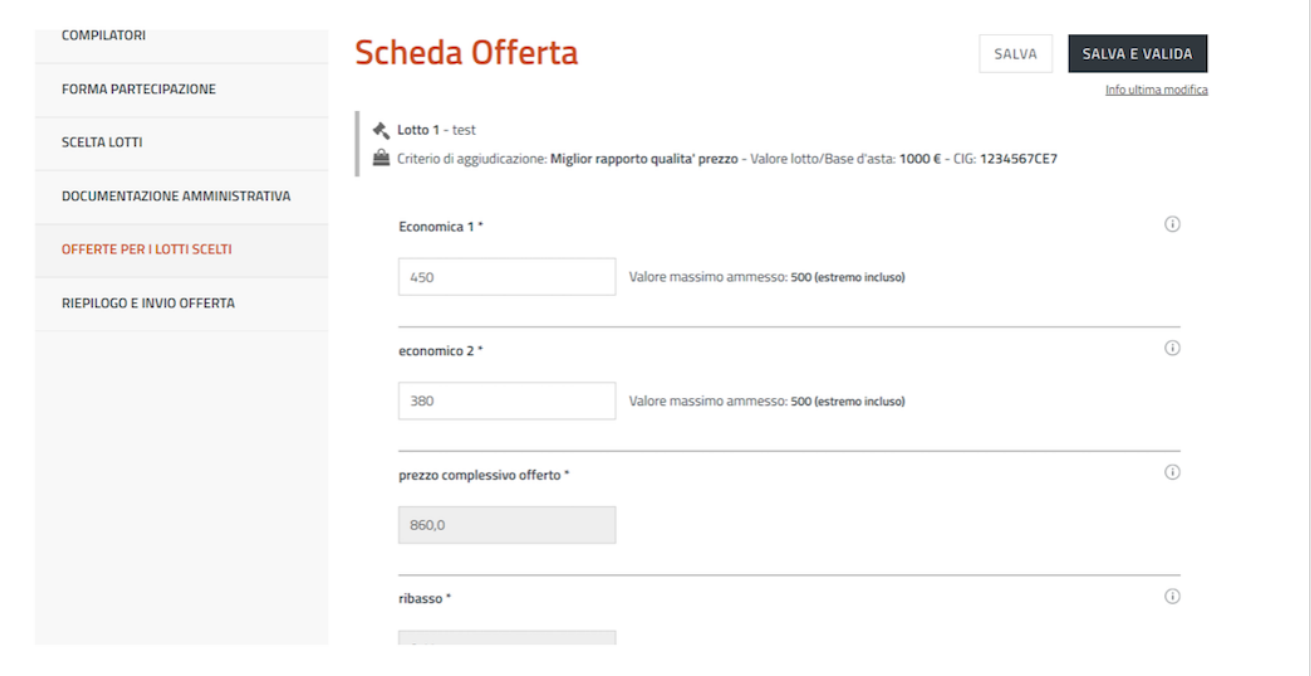

Dopo aver compilato, anche solo parzialmente la scheda, puoi salvare le informazioni inserite e verificare che le regole di compilazione sono state rispettate.

Completata la compilazione, seleziona **SALVA E VALIDA** per verificare che tutti i campi obbligatori siano compilati correttamente e nel rispetto delle regole di ammissione configurate dalla Stazione Appaltante. In caso di non corretta compilazione dei campi, il sistema rilascia un messaggio pertinente all'errore riscontrato. Diversamente, lo stato della scheda di offerta diventerà **"compilata"**.

I dati compilati nella scheda di offerta, saranno riportati nei documenti di offerta tecnica (se presenti caratteristiche di tipo tecnico) e di offerta economica che il concorrente potrà generare attraverso apposita funzione.

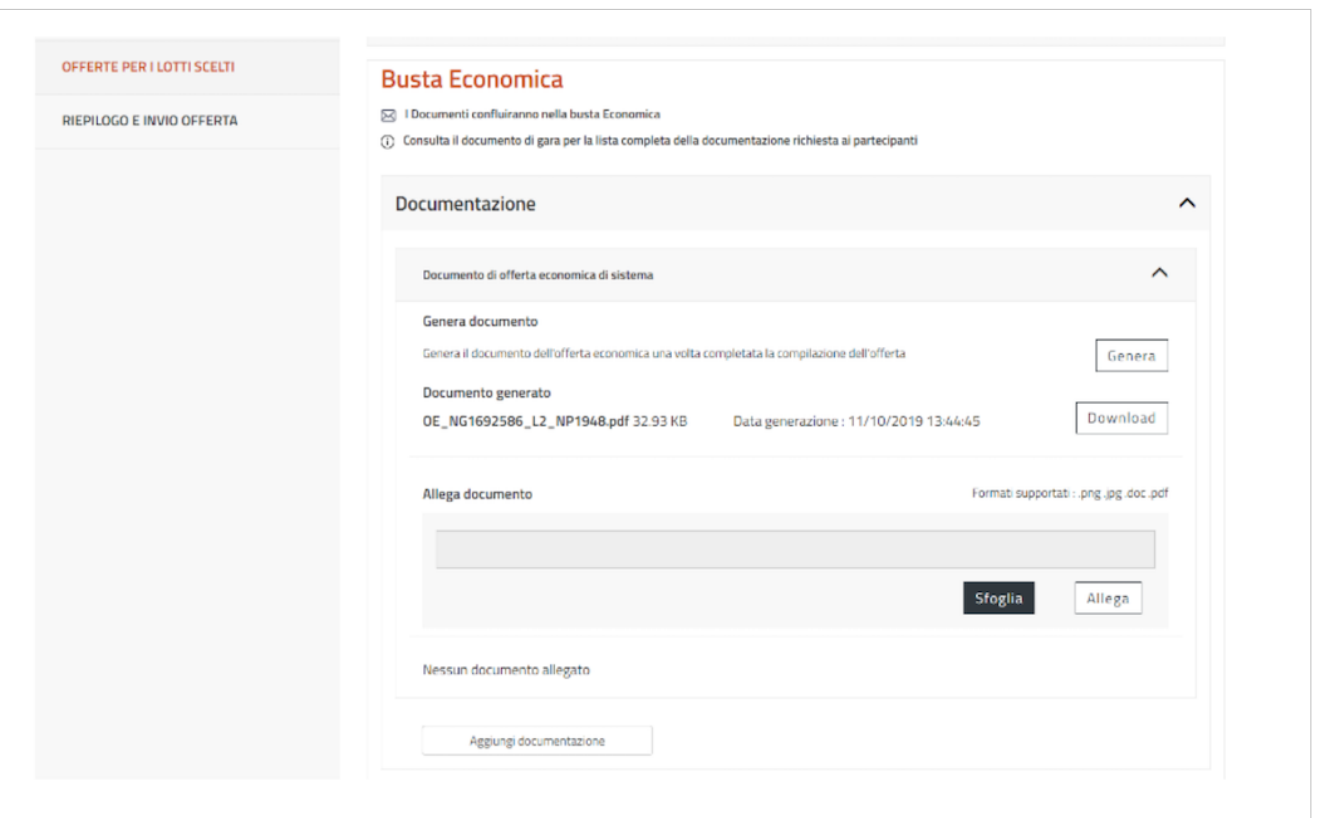

La funzione è disponibile nella pagina di offerta del lotto e puoi attivarla attraverso il pulsante **GENERA** in corrispondenza della busta tecnica (se prevista) e della busta economica.

Il sistema rende disponibile il documento generato e si attiva il pulsante **DOWNLOAD**, per scaricarlo sul tuo pc.

A questo punto, si attivano i pulsanti **SFOGLIA e ALLEGA** per ricaricare i documenti generati, scaricati e firmati digitalmente.

In corrispondenza della busta tecnica ed economica, è presente anche la funzione **Aggiungi documenti** che ti consentirà, laddove previsto in documentazione di gara, di inserire altri documenti di carattere tecnico/economico.

Selezionando il pulsante **Aggiungi documenti** si apre una finestra per:

- scegliere la **TIPOLOGIA DOCUMENTAZIONE**, selezionando uno dei valori presenti in lista
- caricare il documento tramite la funzione **SFOGLIA**,
- inserire una descrizione del documento,

Per completare il caricamento accetta i termini del disclaimer e seleziona **ALLEGA**.

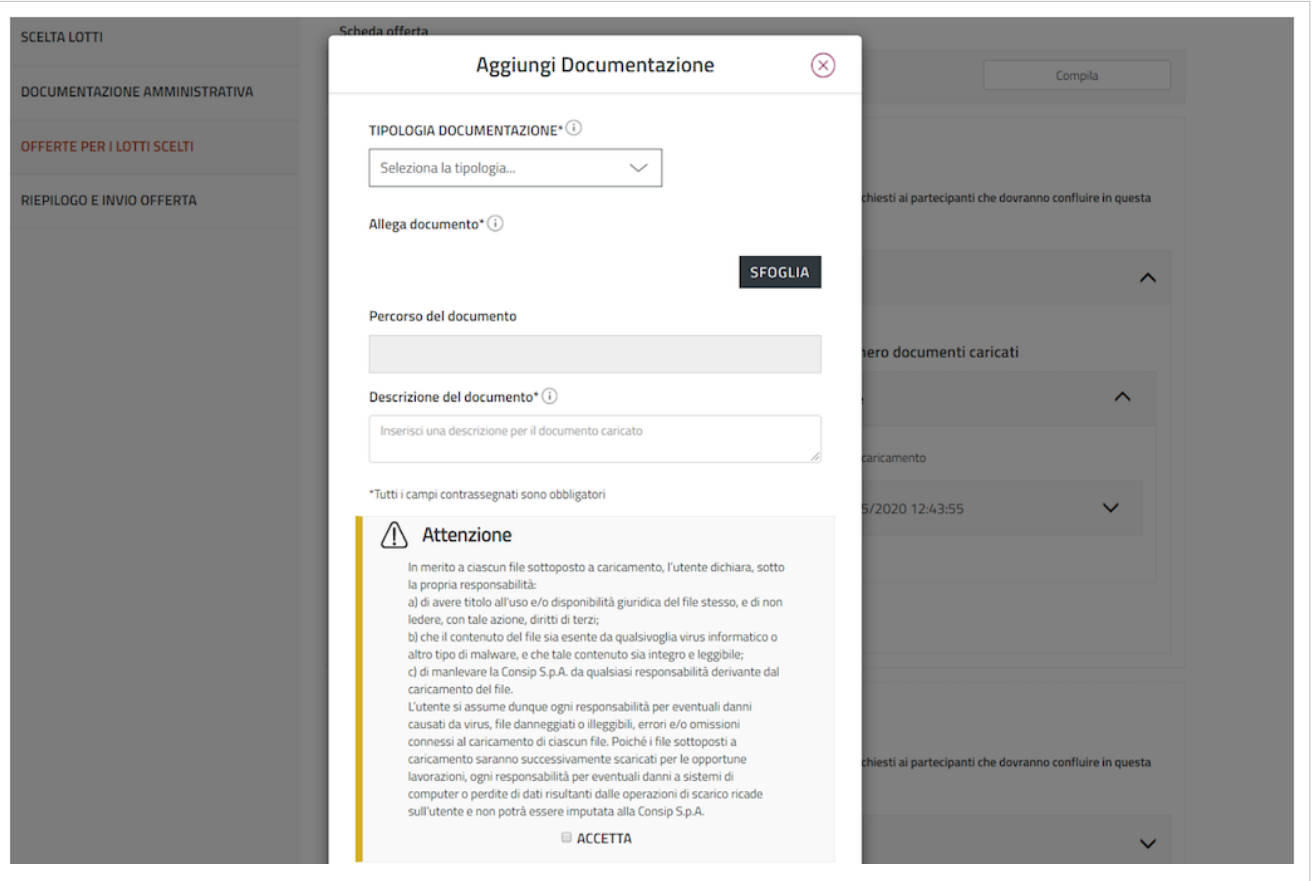

Infine, qualora la stazione appaltante abbia configurato altre **buste aggiuntive di lotto**, puoi visualizzare nella stessa pagina.

Per aggiungere la documentazione eventualmente richiesta seleziona **"Aggiungi documentazione"** disponibile in corrispondenza della relativa busta (ad es. busta amministrativa light, busta documentazione tecnica a comprova, ecc.).

## **Riepilogo e invio offerta**

Dalla voce **RIEPILOGO E INVIO OFFERTA** nel menu laterale a sinistra, puoi consultare tutte le informazioni inserite durante la procedura di partecipazione e inviare l'offerta.

Le informazioni sono organizzate in sezioni come rappresentate nella figura sottostante.

![](_page_22_Picture_102.jpeg)

Puoi concludere la procedura selezionando **INVIA OFFERTA** e sarai reindirizzato alla pagina **"Le tue procedure"** e ritrovare la procedura di partecipazione in stato **"Inviata"**.

## **Seduta pubblica**

Da questa sezione potrai partecipare alle sedute pubbliche di apertura delle offerte.

![](_page_22_Picture_103.jpeg)

Potranno partecipare alle sedute pubbliche coloro i quali sono stati identificati in partecipazione come compilatori relativi agli operatori economici partecipanti oppure che hanno inserito le credenziali di accesso dopo i termini di presentazione offerta della Gara.

Verifica la lista degli utenti che possono accedere alla seduta pubblica e qualora sia necessario puoi gestire la lista rimuovendo delle utenze e rigenerando il PIN.

Il pulsante **ACCEDI** sarà disponibile solo dal momento in cui la PA avvia l'esame delle offerte. Clicca sul pulsante "Accedi" per accedere alla seduta pubblica.

Le informazioni a cui avrai accesso riguarderanno:

• l'identità dei concorrenti e i riferimenti principali dei documenti inviati dagli stessi;

- gli eventuali punteggi assegnati alle offerte;
- il dettaglio dei prezzi/sconti offerti in gara;
- eventuali esclusioni;
- graduatoria;
- aggiudicazioni;
- stipule.

Queste informazioni saranno fruibili in sola visualizzazione e in modalità incrementale. Non saranno mai mostrati né resi disponibili documenti inviati dai concorrenti in gara.

Entrando nella seduta pubblica avrei a disposizione due sezioni:

• Offerte presentate;

![](_page_23_Picture_87.jpeg)

#### • Esame offerte.

![](_page_23_Figure_12.jpeg)

## **Note**

- [1] http:/[/www.acquistinretepa.it](http://www.acquistinretepa.it)
- [ 2 ] https:/ [/www.firma.infocert.it/utenti/verifica.php](https://www.firma.infocert.it/utenti/verifica.php)

## **Fonti e autori delle voci**

**Partecipazione ad una gara di altre P.A.** *Fonte*: https://wiki.acquistinretepa.it/index.php?oldid=6427 *Autori*: Acquisti in rete 10, Acquisti in rete 13, Acquisti in rete 15, Acquisti in rete 15, Acquisti in rete 6

# **Fonti, licenze e autori delle immagini**

**File:Partecipazione gara 1.png** *Fonte*: https://wiki.acquistinretepa.it/index.php?title=File:Partecipazione\_gara\_1.png *Licenza*: sconosciuto *Autori*: Acquisti in rete 6 **File:Partecipazione gara2.png** *Fonte*: https://wiki.acquistinretepa.it/index.php?title=File:Partecipazione\_gara2.png *Licenza*: sconosciuto *Autori*: Acquisti in rete 6 **File:Partecipazione gara4.png** *Fonte*: https://wiki.acquistinretepa.it/index.php?title=File:Partecipazione\_gara4.png *Licenza*: sconosciuto *Autori*: Acquisti in rete 6 **File:Partecipazione gara5.png** *Fonte*: https://wiki.acquistinretepa.it/index.php?title=File:Partecipazione\_gara5.png *Licenza*: sconosciuto *Autori*: Acquisti in rete 6 **File:Partecipazione gara6.png** *Fonte*: https://wiki.acquistinretepa.it/index.php?title=File:Partecipazione\_gara6.png *Licenza*: sconosciuto *Autori*: Acquisti in rete 6 **File:Partecipazione gara7.png** *Fonte*: https://wiki.acquistinretepa.it/index.php?title=File:Partecipazione\_gara7.png *Licenza*: sconosciuto *Autori*: Acquisti in rete 6 **File:Partecipazione gara8.png** *Fonte*: https://wiki.acquistinretepa.it/index.php?title=File:Partecipazione\_gara8.png *Licenza*: sconosciuto *Autori*: Acquisti in rete 6 **File:Partecipazione gara9.png** *Fonte*: https://wiki.acquistinretepa.it/index.php?title=File:Partecipazione\_gara9.png *Licenza*: sconosciuto *Autori*: Acquisti in rete 6 **File:Partecipazione gara10.png** *Fonte*: https://wiki.acquistinretepa.it/index.php?title=File:Partecipazione\_gara10.png *Licenza*: sconosciuto *Autori*: Acquisti in rete 6 **File:Partecipazione gara11.png** *Fonte*: https://wiki.acquistinretepa.it/index.php?title=File:Partecipazione\_gara11.png *Licenza*: sconosciuto *Autori*: Acquisti in rete 6 **File:Partecipazione gara12.png** *Fonte*: https://wiki.acquistinretepa.it/index.php?title=File:Partecipazione\_gara12.png *Licenza*: sconosciuto *Autori*: Acquisti in rete 6 **File:Partecipazione gara13.png** *Fonte*: https://wiki.acquistinretepa.it/index.php?title=File:Partecipazione\_gara13.png *Licenza*: sconosciuto *Autori*: Acquisti in rete 6 **File:Partecipazione gara14.png** *Fonte*: https://wiki.acquistinretepa.it/index.php?title=File:Partecipazione\_gara14.png *Licenza*: sconosciuto *Autori*: Acquisti in rete 6 **File:Partecipazione gara15.png** *Fonte*: https://wiki.acquistinretepa.it/index.php?title=File:Partecipazione\_gara15.png *Licenza*: sconosciuto *Autori*: Acquisti in rete 6 **File:Partecipazione gara16.png** *Fonte*: https://wiki.acquistinretepa.it/index.php?title=File:Partecipazione\_gara16.png *Licenza*: sconosciuto *Autori*: Acquisti in rete 6 **File:Partecipazione gara17.png** *Fonte*: https://wiki.acquistinretepa.it/index.php?title=File:Partecipazione\_gara17.png *Licenza*: sconosciuto *Autori*: Acquisti in rete 6 **File:Partecipazione gara18.png** *Fonte*: https://wiki.acquistinretepa.it/index.php?title=File:Partecipazione\_gara18.png *Licenza*: sconosciuto *Autori*: Acquisti in rete 6 **File:Partecipazione gara19.png** *Fonte*: https://wiki.acquistinretepa.it/index.php?title=File:Partecipazione\_gara19.png *Licenza*: sconosciuto *Autori*: Acquisti in rete 6 **File:Partecipazione gara20.png** *Fonte*: https://wiki.acquistinretepa.it/index.php?title=File:Partecipazione\_gara20.png *Licenza*: sconosciuto *Autori*: Acquisti in rete 6 **File:Partecipazione gara21.png** *Fonte*: https://wiki.acquistinretepa.it/index.php?title=File:Partecipazione\_gara21.png *Licenza*: sconosciuto *Autori*: Acquisti in rete 6 **File:Partecipazione gara22.png** *Fonte*: https://wiki.acquistinretepa.it/index.php?title=File:Partecipazione\_gara22.png *Licenza*: sconosciuto *Autori*: Acquisti in rete 6 **File:Partecipazione gara23.png** *Fonte*: https://wiki.acquistinretepa.it/index.php?title=File:Partecipazione\_gara23.png *Licenza*: sconosciuto *Autori*: Acquisti in rete 6 **File:Partecipazione gara24.png** *Fonte*: https://wiki.acquistinretepa.it/index.php?title=File:Partecipazione\_gara24.png *Licenza*: sconosciuto *Autori*: Acquisti in rete 6 **File:Partecipazione gara25.png** *Fonte*: https://wiki.acquistinretepa.it/index.php?title=File:Partecipazione\_gara25.png *Licenza*: sconosciuto *Autori*: Acquisti in rete 6 **File:Partecipazione gara26.png** *Fonte*: https://wiki.acquistinretepa.it/index.php?title=File:Partecipazione\_gara26.png *Licenza*: sconosciuto *Autori*: Acquisti in rete 6 **File:Partecipazione gara27.png** *Fonte*: https://wiki.acquistinretepa.it/index.php?title=File:Partecipazione\_gara27.png *Licenza*: sconosciuto *Autori*: Acquisti in rete 6 **File:Partecipazione gara28.png** *Fonte*: https://wiki.acquistinretepa.it/index.php?title=File:Partecipazione\_gara28.png *Licenza*: sconosciuto *Autori*: Acquisti in rete 6 **File:Partecipazione gara29.png** *Fonte*: https://wiki.acquistinretepa.it/index.php?title=File:Partecipazione\_gara29.png *Licenza*: sconosciuto *Autori*: Acquisti in rete 6 **File:Partecipazione gara30.png** *Fonte*: https://wiki.acquistinretepa.it/index.php?title=File:Partecipazione\_gara30.png *Licenza*: sconosciuto *Autori*: Acquisti in rete 6 **File:Partecipazione gara31.png** *Fonte*: https://wiki.acquistinretepa.it/index.php?title=File:Partecipazione\_gara31.png *Licenza*: sconosciuto *Autori*: Acquisti in rete 6 **File:Partecipazione gara32.png** *Fonte*: https://wiki.acquistinretepa.it/index.php?title=File:Partecipazione\_gara32.png *Licenza*: sconosciuto *Autori*: Acquisti in rete 6 **File:Partecipazione gara33.png** *Fonte*: https://wiki.acquistinretepa.it/index.php?title=File:Partecipazione\_gara33.png *Licenza*: sconosciuto *Autori*: Acquisti in rete 6 **File:Partecipazione gara34.png** *Fonte*: https://wiki.acquistinretepa.it/index.php?title=File:Partecipazione\_gara34.png *Licenza*: sconosciuto *Autori*: Acquisti in rete 6 **File:Partecipazione gara35.png** *Fonte*: https://wiki.acquistinretepa.it/index.php?title=File:Partecipazione\_gara35.png *Licenza*: sconosciuto *Autori*: Acquisti in rete 6 **File:OE Seduta pubblica RdO S.jpg** *Fonte*: https://wiki.acquistinretepa.it/index.php?title=File:OE\_Seduta\_pubblica\_RdO\_S.jpg *Licenza*: sconosciuto *Autori*: Acquisti in rete 4 **File:OE Seduta pubblica RdO offerte presentate.jpg** *Fonte*: https://wiki.acquistinretepa.it/index.php?title=File:OE\_Seduta\_pubblica\_RdO\_offerte\_presentate.jpg *Licenza*: sconosciuto *Autori*: Acquisti in rete 4

**File:OE Seduta pubblica RdO esame offerte.jpg** *Fonte*: https://wiki.acquistinretepa.it/index.php?title=File:OE\_Seduta\_pubblica\_RdO\_esame\_offerte.jpg *Licenza*: sconosciuto *Autori*: Acquisti in rete 4

# **Licenza**

Creative Commons Attribuzione-Non commerciale-Condividi allo stesso modo <https://creativecommons.org/licenses/by-nc-sa/4.0/>